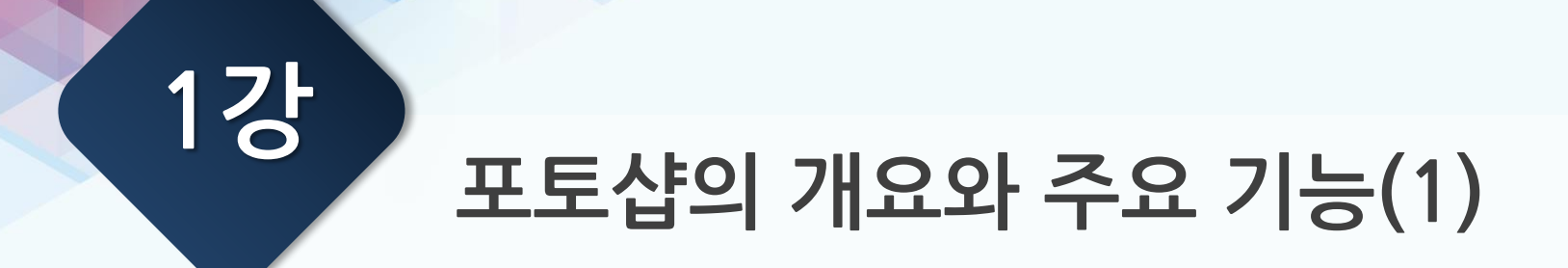

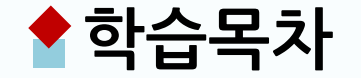

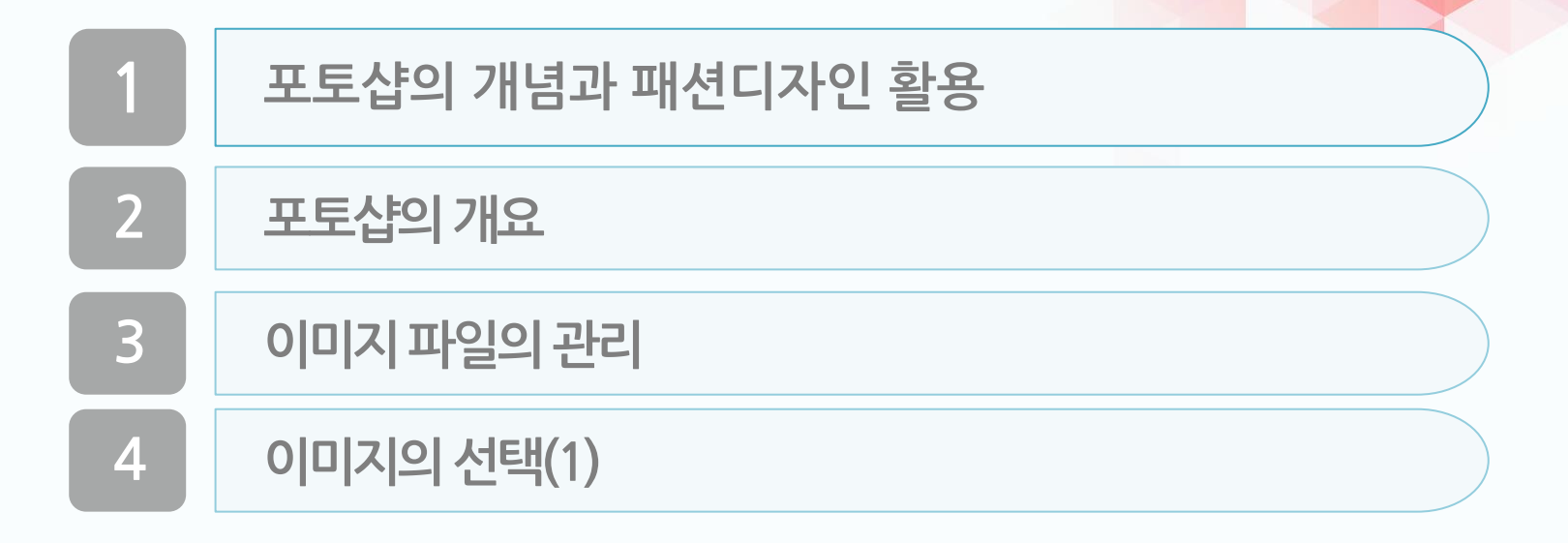

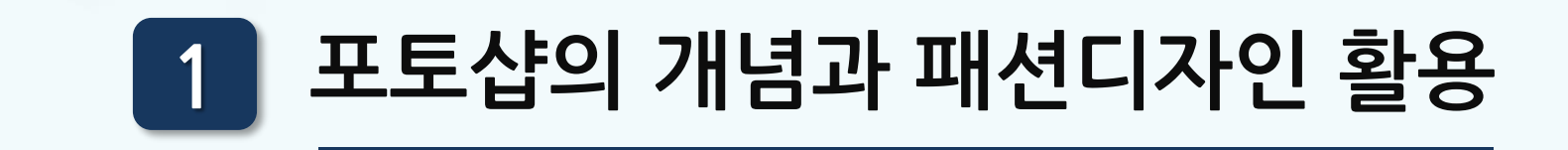

#### **포토샵의 개념과 패션디자인 활용 1**

#### **1 포토샵의 개념**

#### ✖ **미국 어도비(Adobe)사에서 1990년에 출시된 비트맵 컴퓨터 그래픽 소프트웨어.**

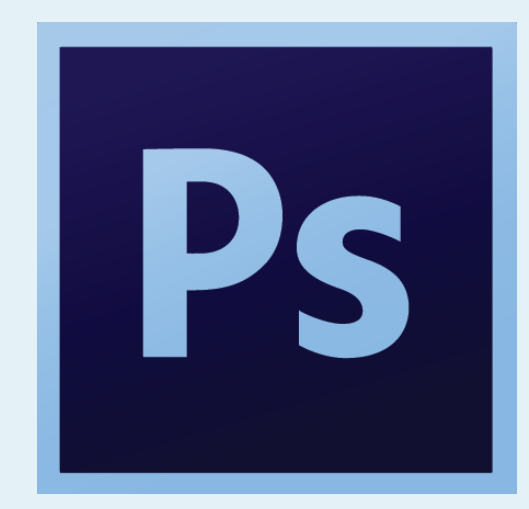

#### **포토샵의 개념과 패션디자인 활용 1**

**2 비트맵 그래픽과 해상도**

✖ **비트맵 그래픽: 미세한 점인 픽셀로 구성된 이미지.** 

- ✖ **픽셀 (Pixel: picture element) : 정사각형 형태에 색 상 정보를 가지고 있는 이미지의 최소 구성단위.**
- ✖ **해상도(resolution): 단위 ppi(pixel per inch), dpi(dot per inch)**

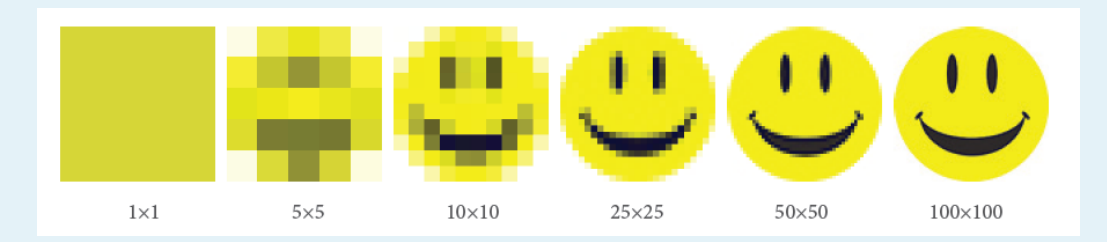

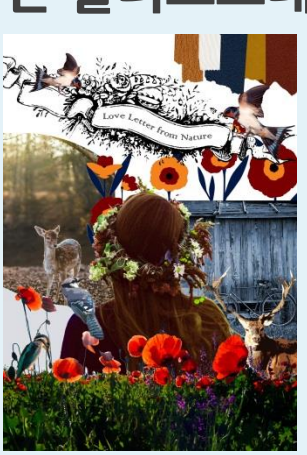

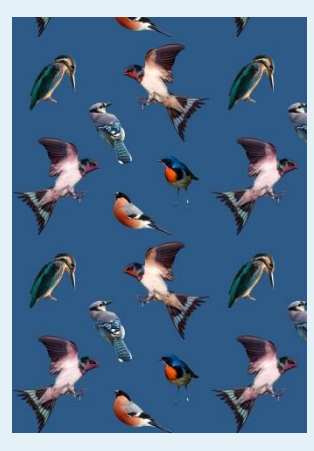

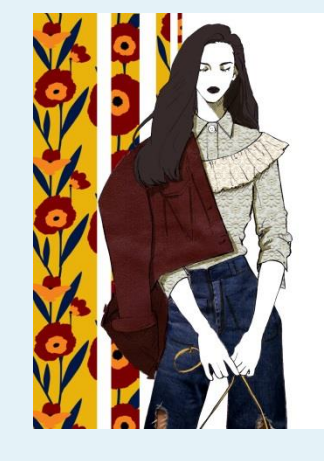

#### ✖ **패션 일러스트레이션**

- ✖ **텍스타일 디자인**
- ✖ **패션 이미지맵**

# **3 포토샵의 패션디자인 활용**

#### **포토샵의 개념과 패션디자인 활용 1**

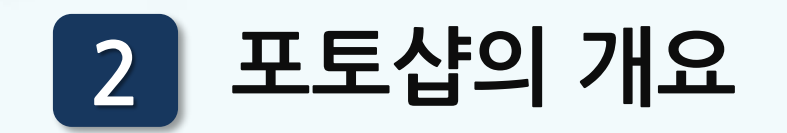

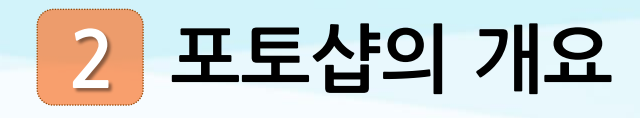

# **화면 구성**

 **툴 패널 옵션 바 메뉴 바 인터페이스 메뉴 패널 도큐먼트 창 파일 이름 탭 상태표시 바**

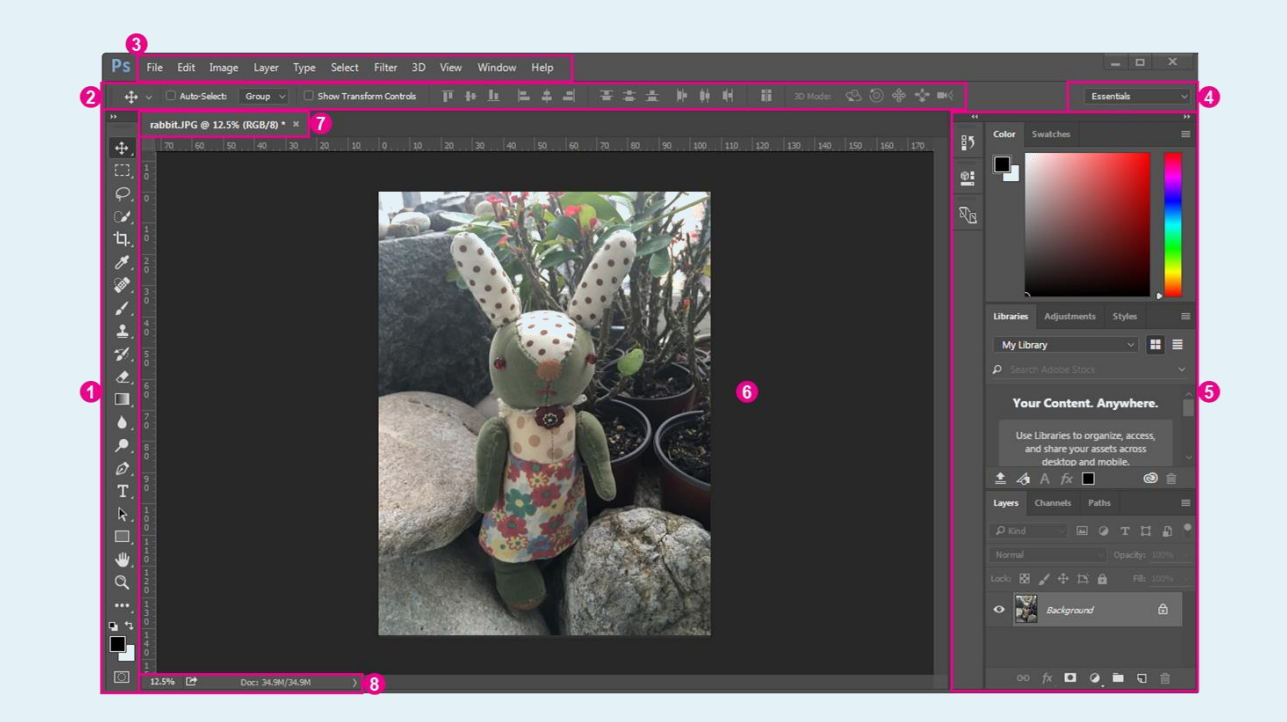

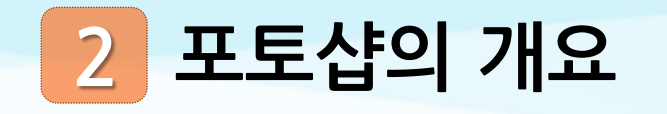

- **선택 관련 툴**
- **드로잉과 리터칭 툴**
- **벡터그래픽용 툴**
- **보조 툴**
- **전경색과 배경색 전환**
- **전경색과 배경색**
- **기본 전경색과 배경색**
- **빠른 마스크 모드로 편집**
- **화면 모드 변경**

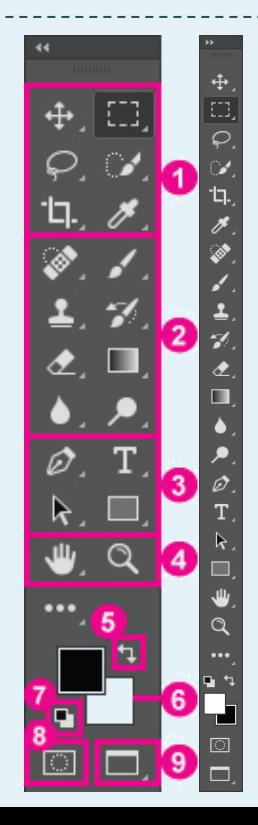

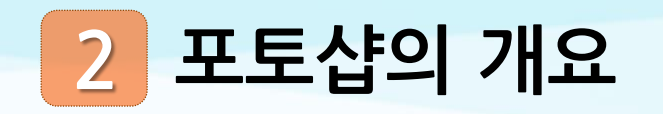

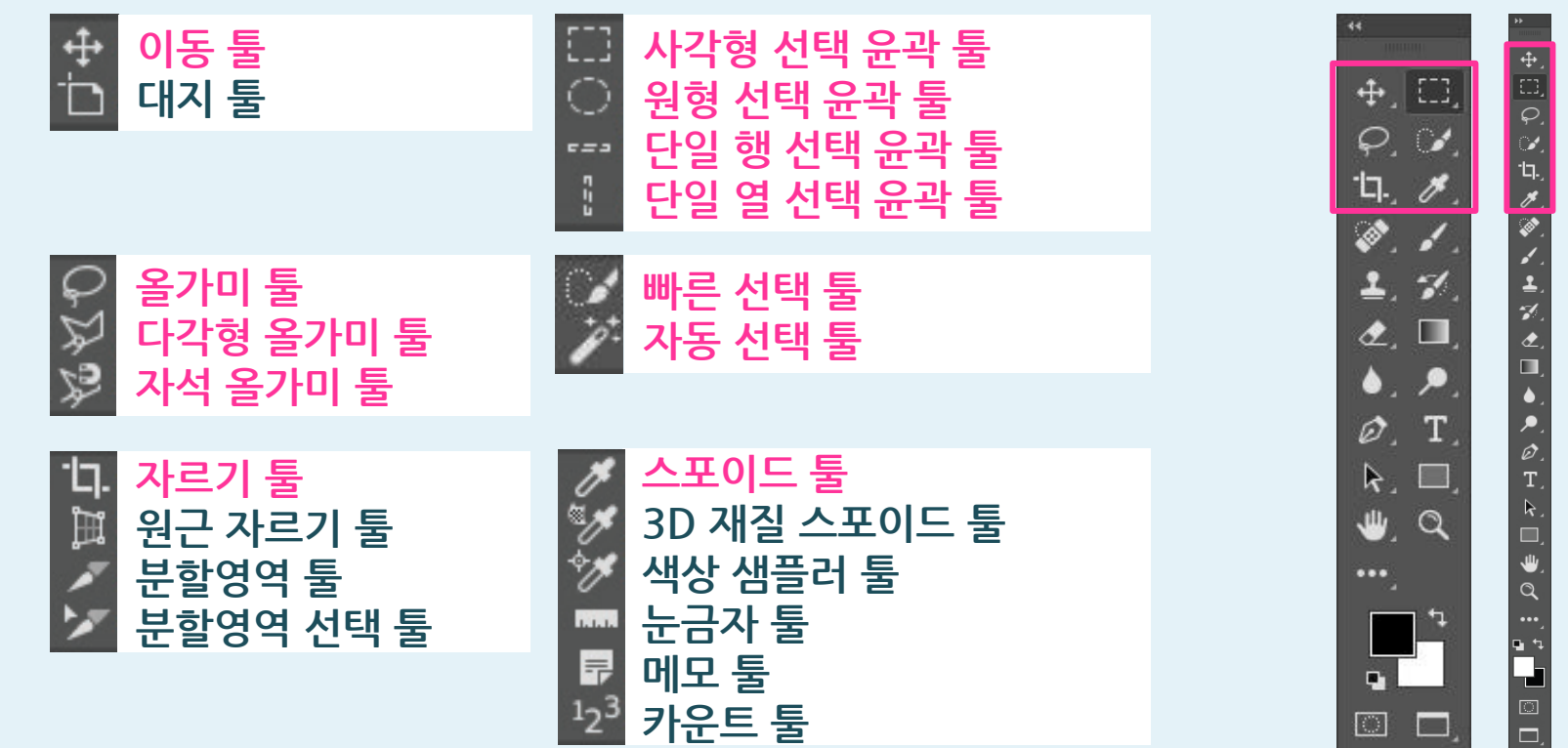

 $\Box$ 

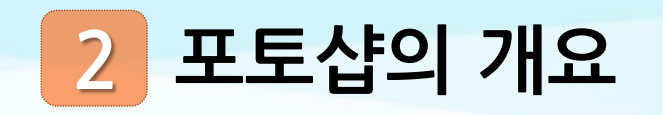

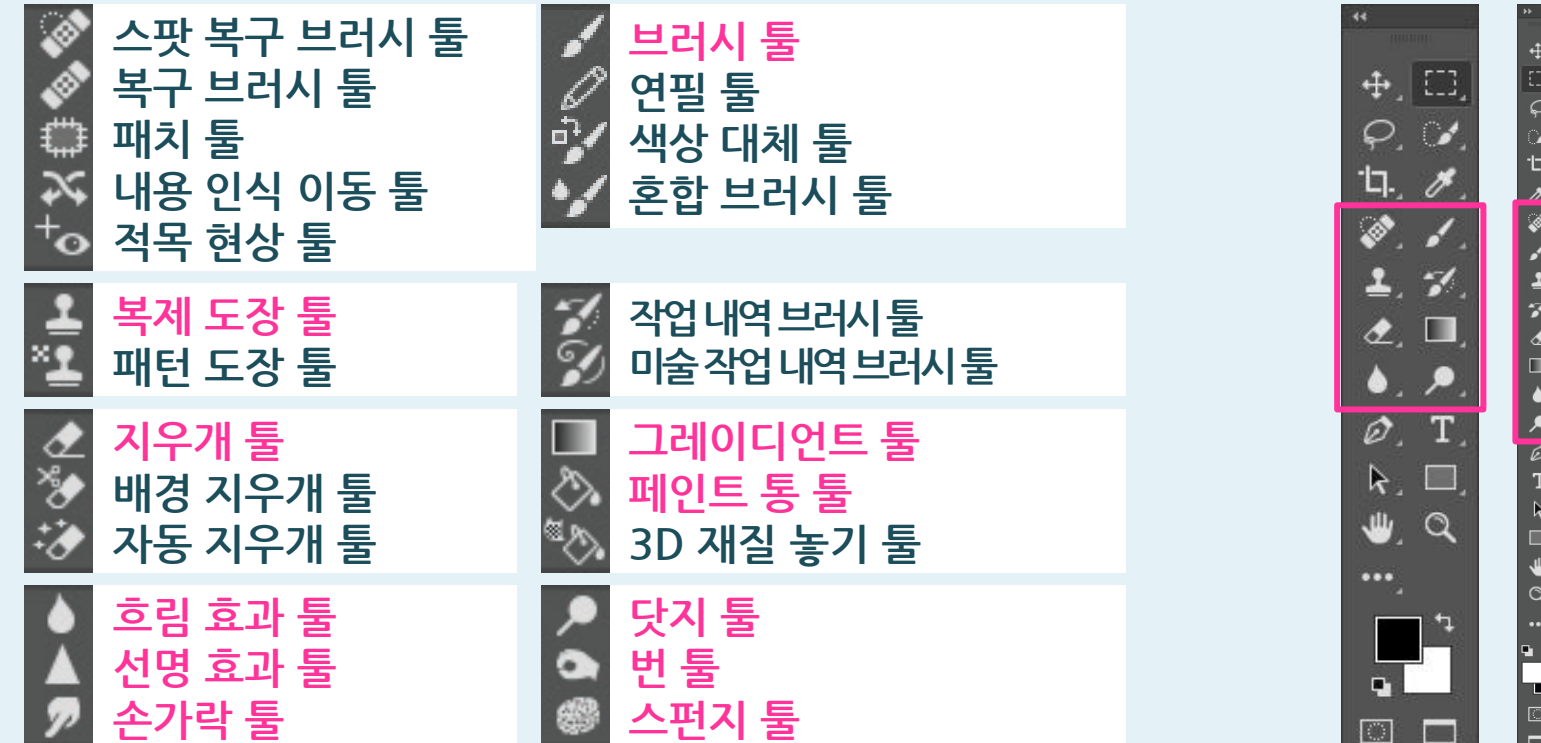

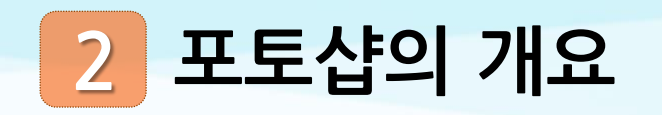

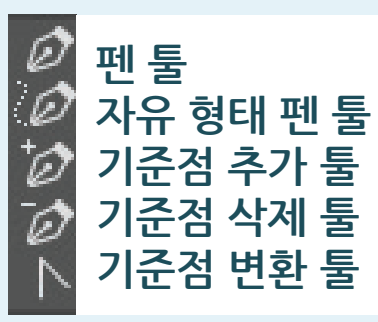

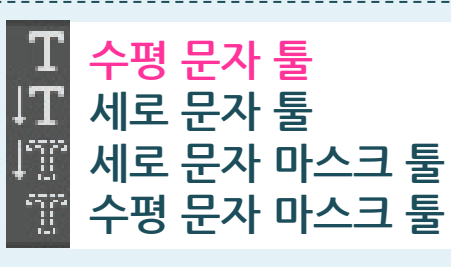

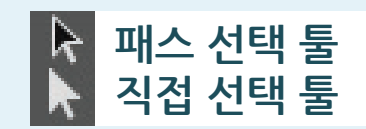

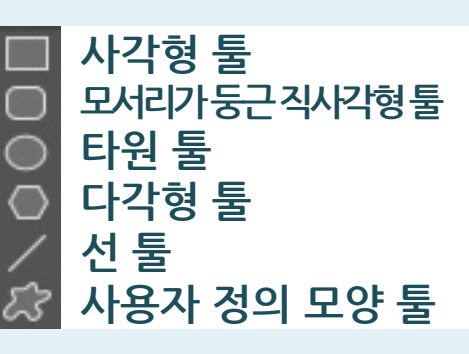

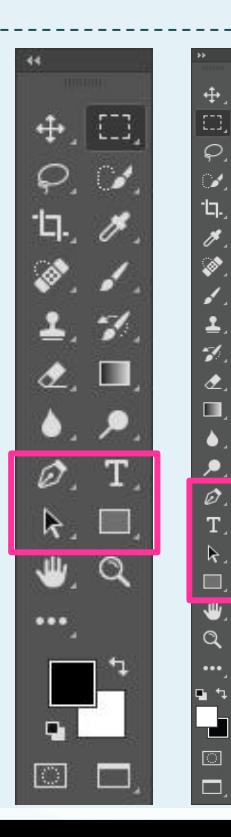

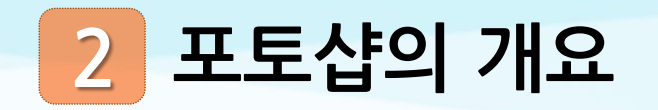

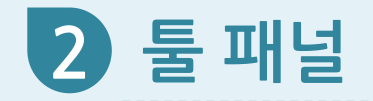

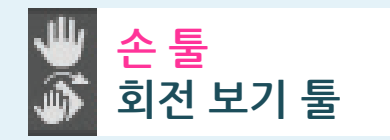

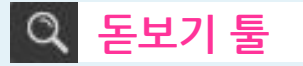

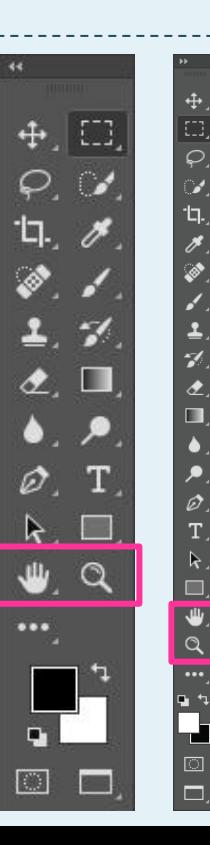

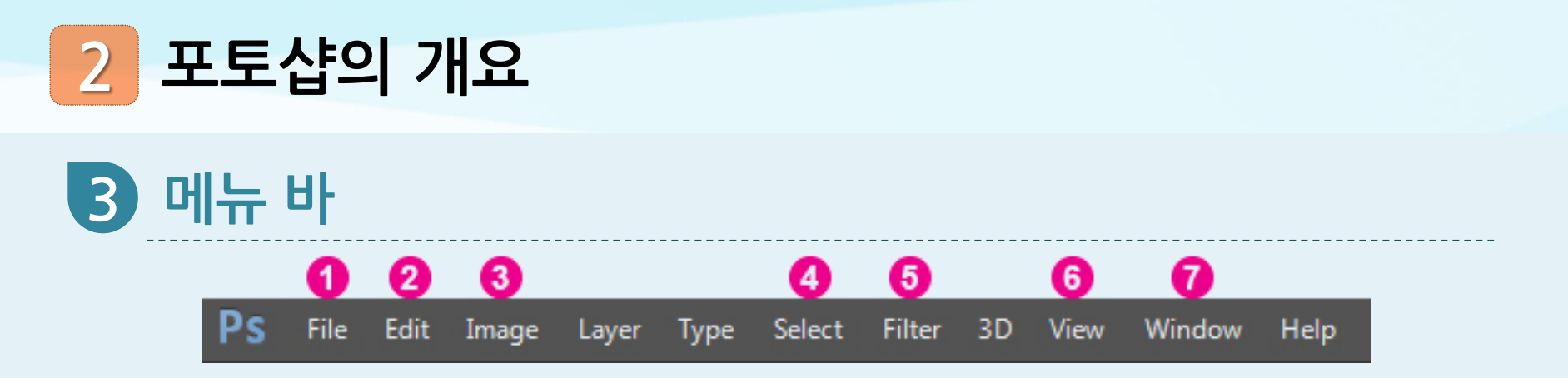

- **File(파일)**
- **Edit(편집)**
- **Image(이미지)**
- **Select(선택)**
- **Filter(필터)**
- **View(보기)**
- **Window(창)**

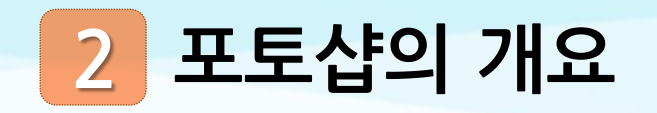

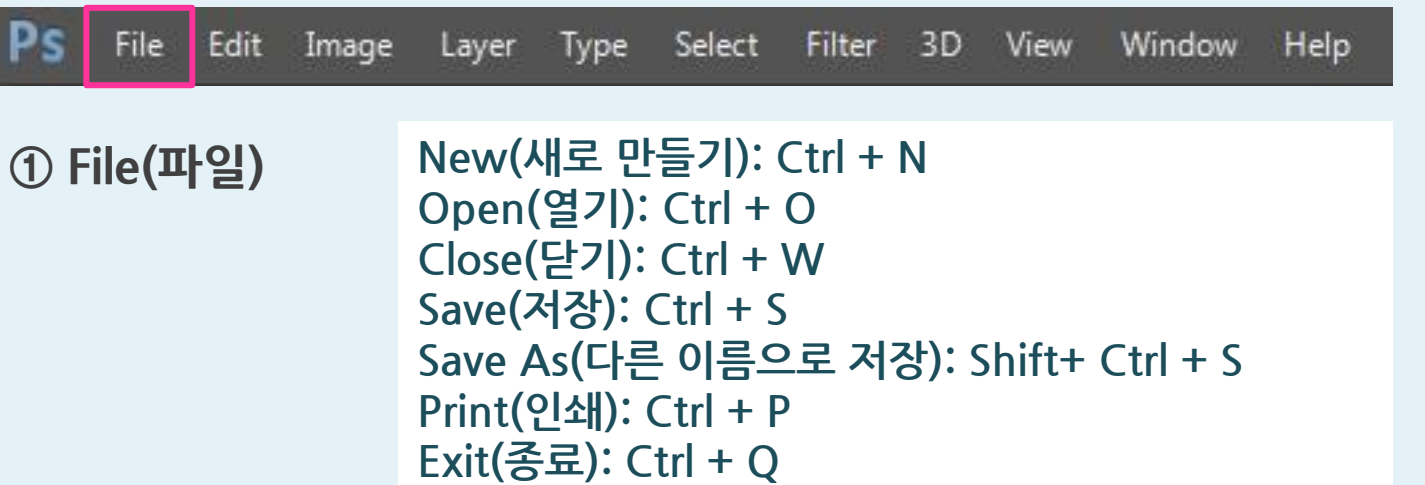

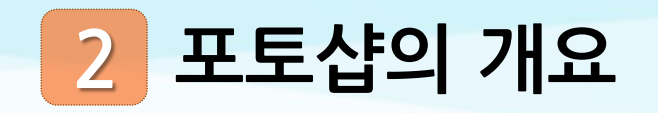

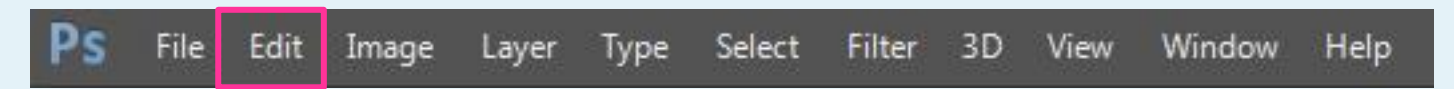

**② Edit(편집)**

**Undo(실행 취소): Ctrl + Z Cut(잘라내기): Ctrl + X Copy(복사): Ctrl + C Paste(붙여넣기): Ctrl + V Fill(칠): Shift + F5 Stroke(획) Free Transform(자유 변형): Ctrl + T Transform(변형) Define Brush Preset(브러시 사전설정 정의) Define Pattern(패턴 정의) Preferences(환경설정)**

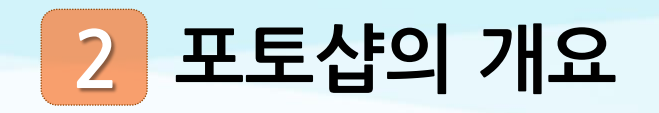

File Edit | Image Layer Type Select Filter 3D View Window **Help** 

**③ Image(이미지)**

**Mode(모드) Bitmap(비트맵), Grayscale(회색 음영), RGB Color(RGB 색상), CMYK Color(CMYK 색상) Adjustments(조정) Brightness/Contrast(명도/대비), Levels(레벨), Hue/Saturation(색조/채도) Image Size(이미지 크기): Alt + Ctrl + I Canvas Size(캔버스 크기): Alt + Ctrl + C Image Rotation(이미지 회전) Crop(자르기)**

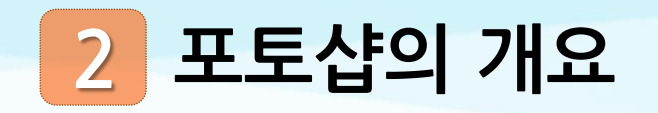

File Edit Image Select | **Filter** Layer 3D View Window **Help** Type

**④ Select(선택)**

**All(모두): Ctrl + A Deselect(선택 해제): Ctrl + D Inverse(반전): Shift + Ctrl + I Color Range(색상 범위) Modify(수정) Similar(유사 영역 선택) Load Selection(선택 영역 불러오기) Save Selection(선택 영역 저장하기)**

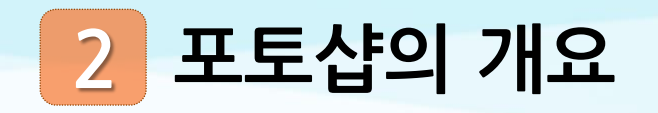

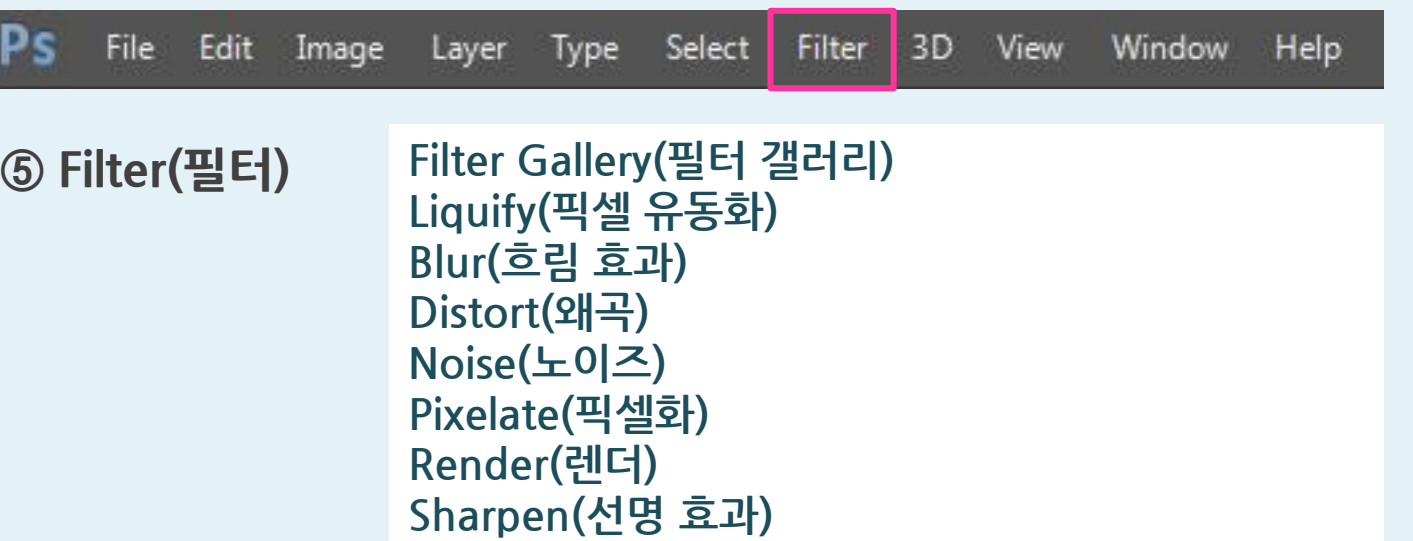

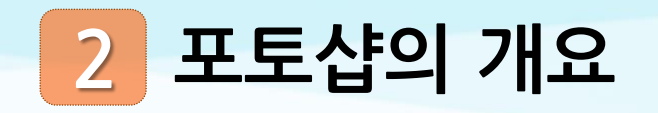

File Edit Image Layer Type Select Filter 3D View Window Help **Zoom In(확대): Ctrl +** + **⑥ View(보기) Zoom Out(축소): Ctrl +** − **Fit on Screen(화면 크기에 맞게 조정): Ctrl + 0 Screen Mode(화면 모드) Show(표시) Grid(격자), Guide(안내선) Rulers(눈금자)**

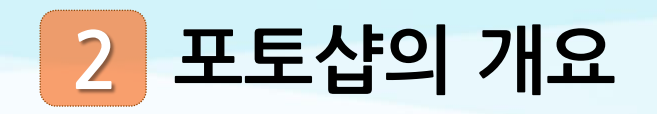

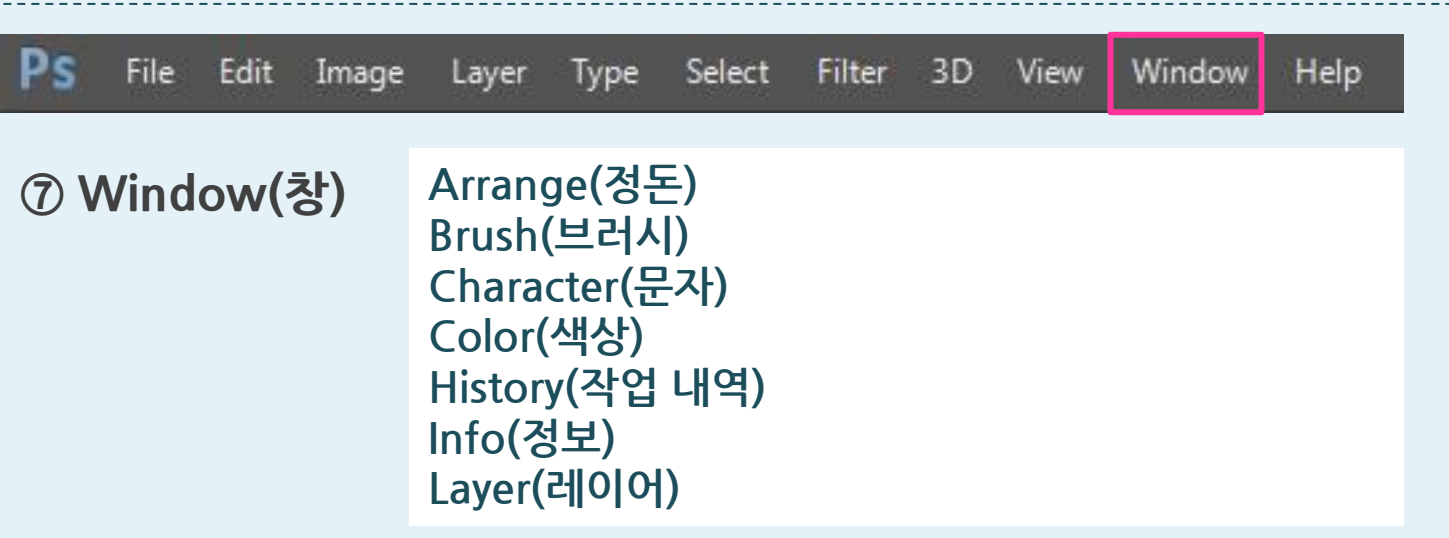

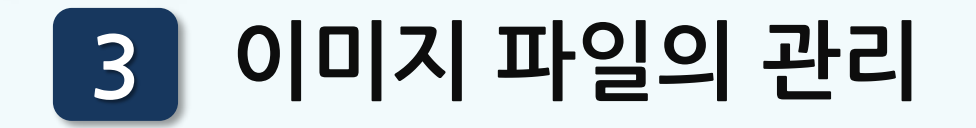

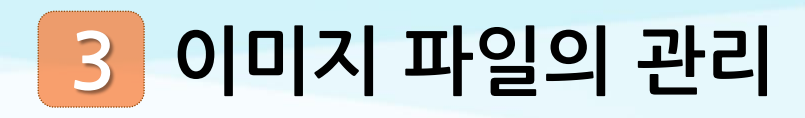

### **새 이미지 파일 만들기(New)/이미지 파일 열기(Open)**

✖ **새 이미지 파일 만들기(New) 메뉴 바의 [File]-[New]/ Ctrl + N [New]대화상자: 파일명, 문서 유형, 해상도, 색상 모드 선택 새 이미지 파일 열림**

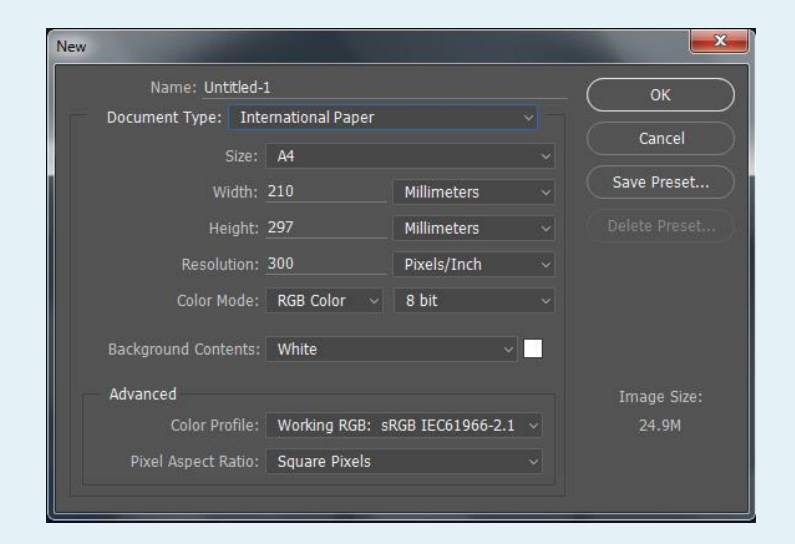

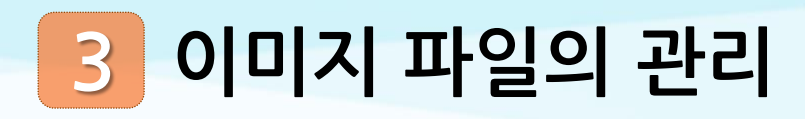

# **새 이미지 파일 만들기(New)/이미지 파일 열기(Open)**

✖ **이미지 파일 열기(Open) 메뉴 바의 [File]-[Open]/ Ctrl + O [Open] 대화상자: 이미지 파일 선택 선택한 이미지 파일 열림**

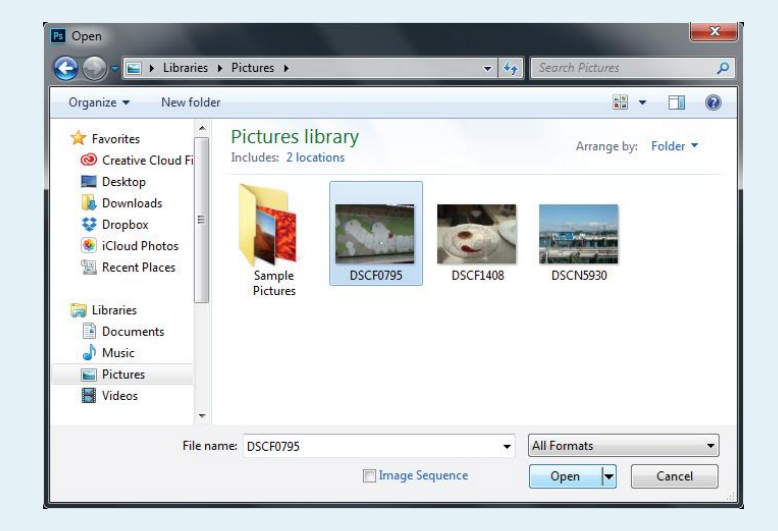

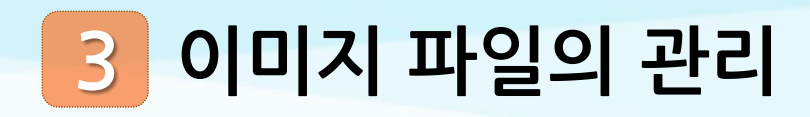

# **2 이미지 크기 조절하기/캔버스 크기 조절하기**

✖ **이미지 크기 조절하기 ① 메뉴 바의 [Image]-[Image Size]② [Image Size]대화상자 이미지의 Width(폭), Height(높이), Resolution(해상도) ③ 이미지 크기 조정됨**

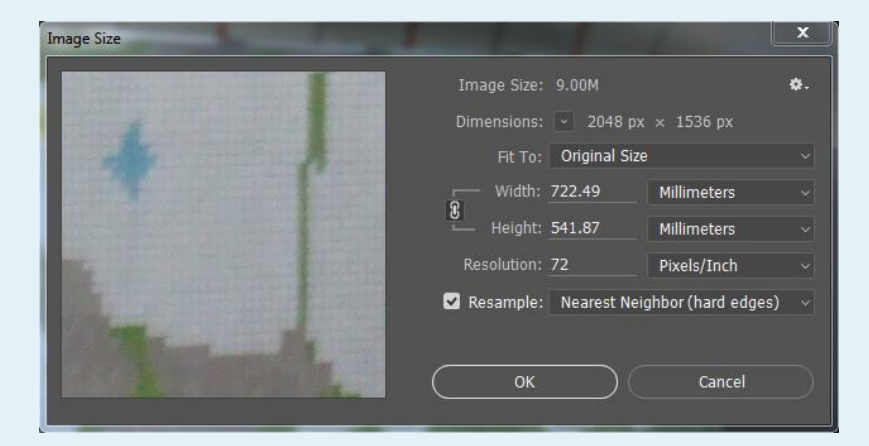

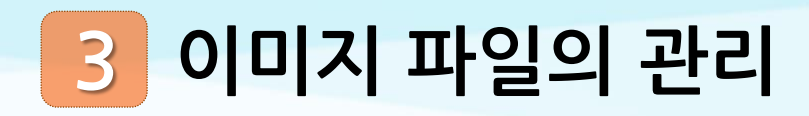

### **2 이미지 크기 조절하기/캔버스 크기 조절하기**

```
✖ 캔버스 크기 조절하기
① 메뉴 바의 [Image]-[Canvas Size]②
[Canvas Size]대화상자
 이미지의 Width(폭), Height(높이), 
 Anchor(기준)
③ 캔버스 크기 조정됨
```
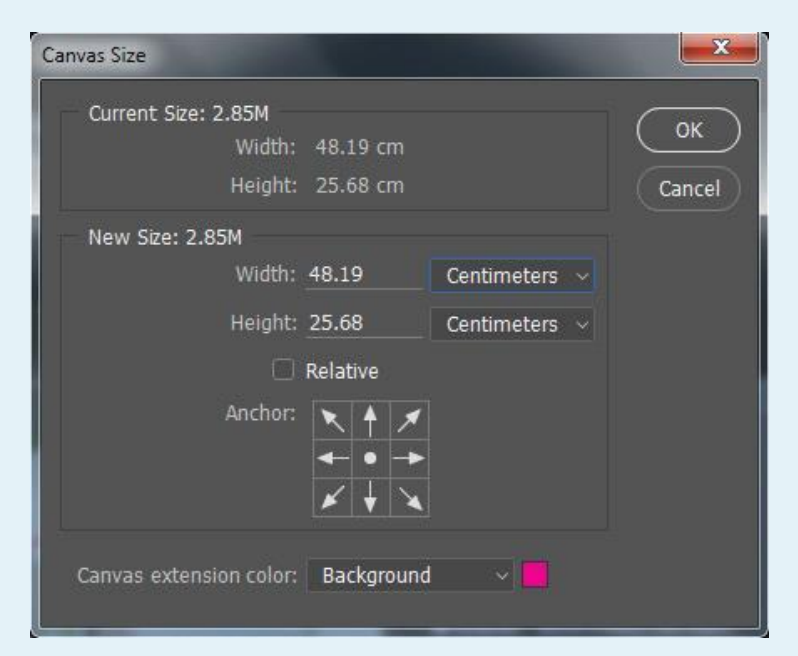

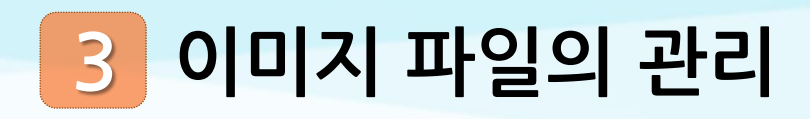

#### **3 이미지 파일 저장하기(Save/Save As)**

**① 메뉴 바의 [File]-[Save] 또는 [Save As] ② [Save As] 대화상자 저장 위치, 파일 명, 파일 형식**

- **PSD(Photoshop Document)**
- **JPEG(Joint Photographic Experts Group) ③ 파일 저장됨**

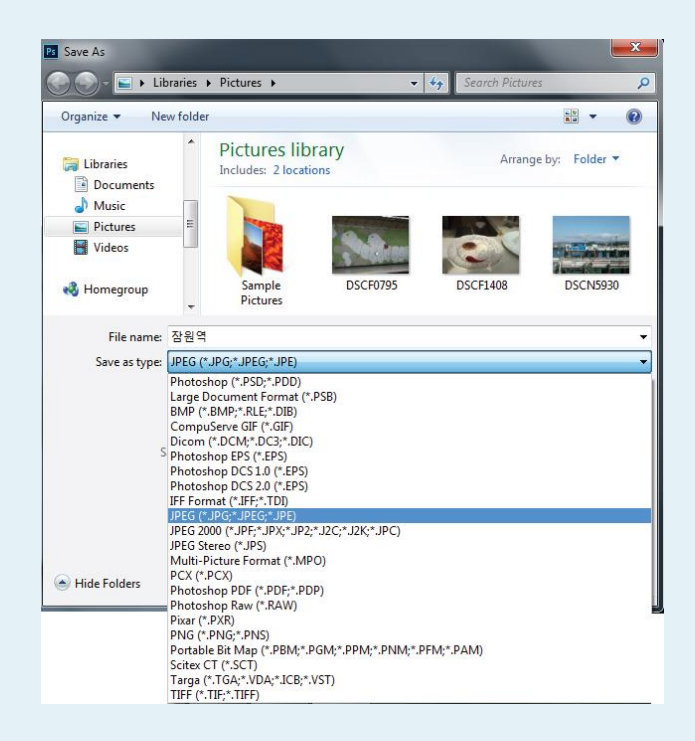

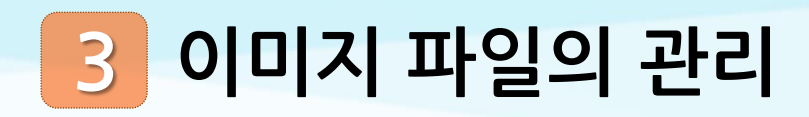

# **파일 닫기(Close)/포토샵 종료하기(Exit)**

✖ **파일 닫기(Close) 메뉴 바의 [File]-[Close]/ Ctrl + W 작업 내역이 있으면 확인 창 파일 닫힘.**

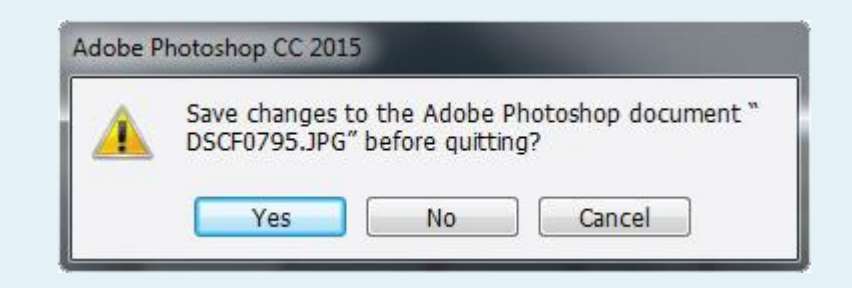

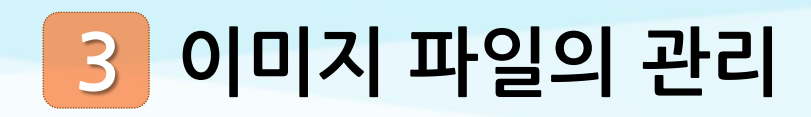

## **파일 닫기(Close)/포토샵 종료하기(Exit)**

✖ **포토샵 종료하기(Exit) 메뉴 바의 [File]-[Exit]/ Ctrl + Q 작업 내역이 있으면 확인 창 포토샵이 종료 됨**

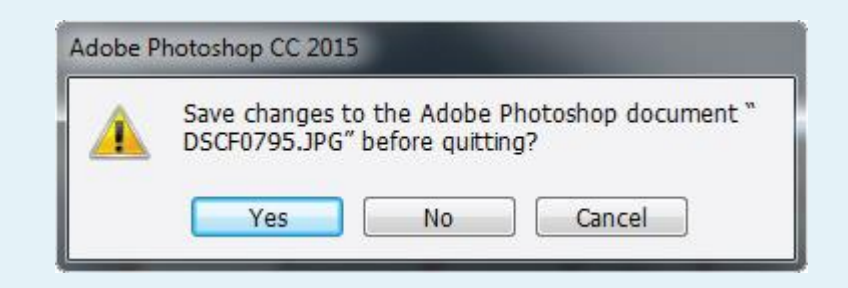

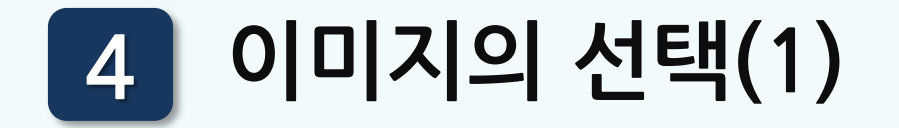

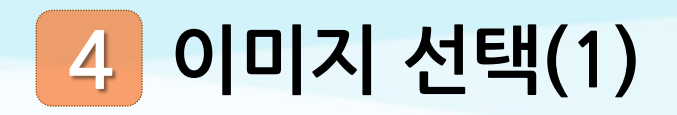

# **1 선택 윤곽 툴(Marquee Tool)로 선택하기**

✖ **선택 윤곽 툴(Marquee Tool)의 옵션 바**

 **선택 옵션: (추가, Shift), (빼기, Alt) feather(페더): 선택영역의 테두리 라인의 선명하고 부드러운 정도(0-255) Anti-alias(앤티 앨리어스): 계단과 같은 형 태의 테두리 라인을 부드럽게 함. Refine Edge(가장자리 다듬기): 선택영역의**

 $\Box$  Anti-alias

❸

Style: Normal

Feather: 0 px

Ø

**테두리를 보정**

▮◾▮◥▫◓

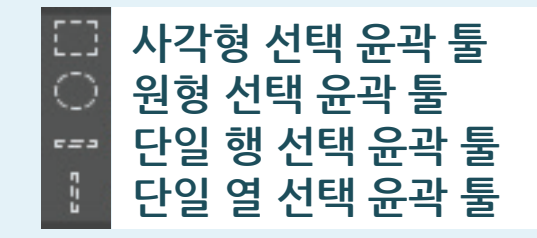

Refine Edge...

 $\overline{4}$ 

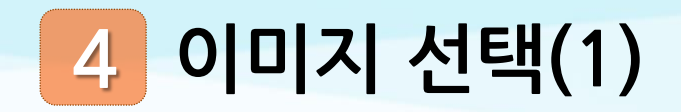

# **2 올가미 툴(Lasso Tool)로 선택하기**

- ✖ **올가미 툴: 시작점 클릭 후 드래그**
- ✖ **다각형 올가미 툴: 시작점 클릭 후 클릭하 면서 선택**
- ✖ **자석 올가미 툴: 시작점 클릭 후 경계선을 따라 드래그하면 자동을 선택.**

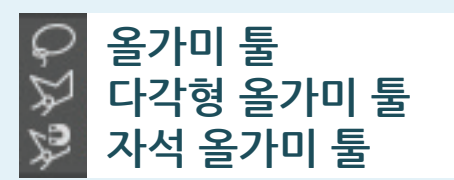

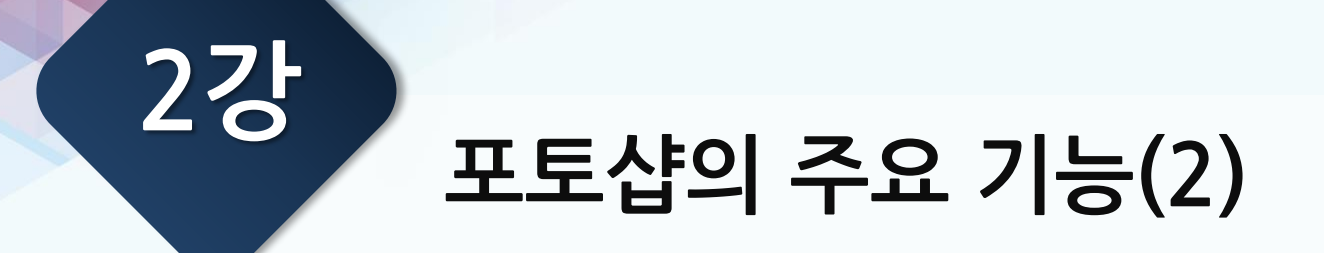

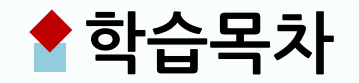

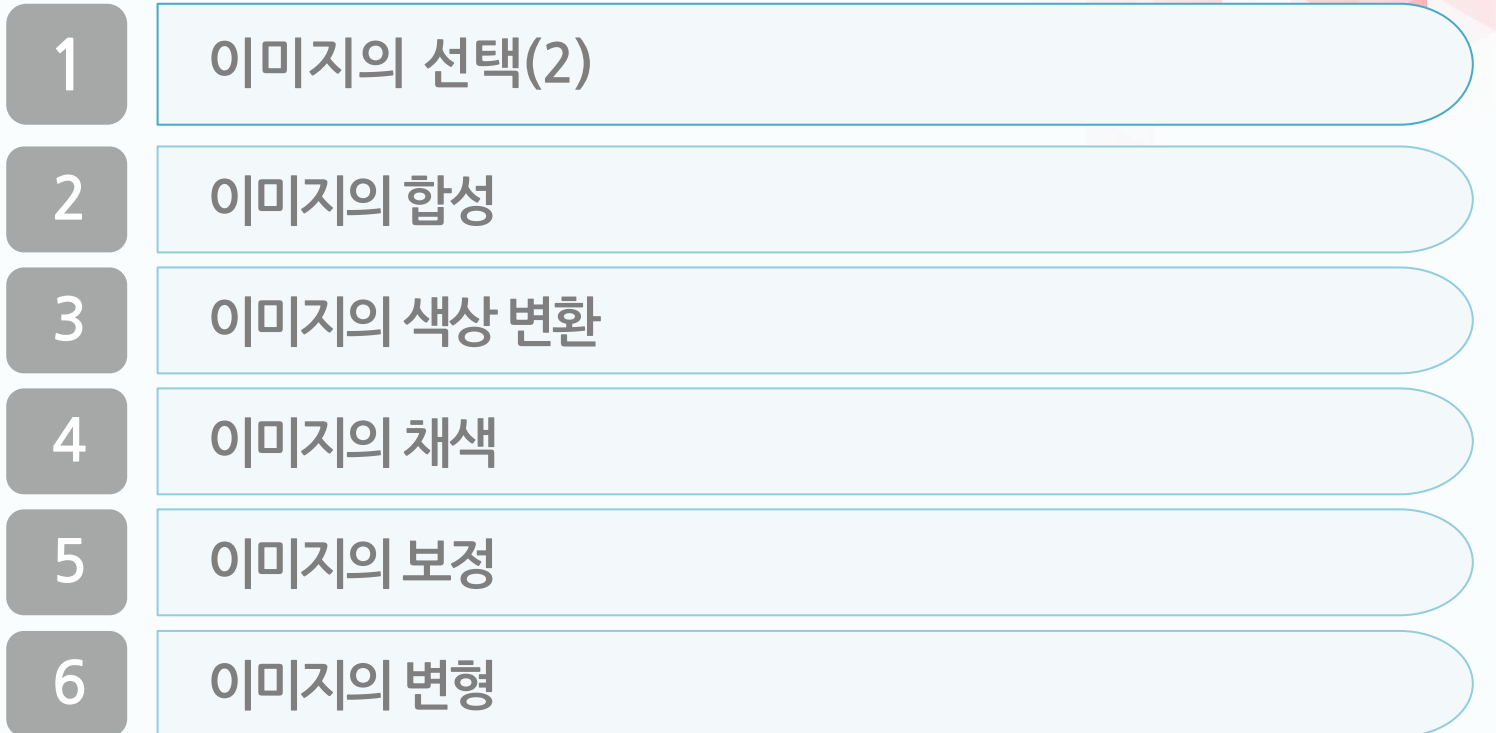

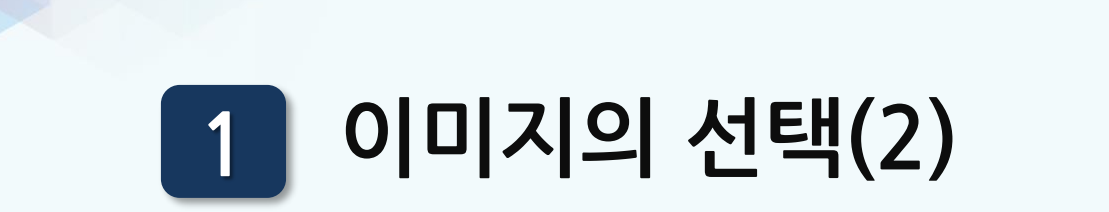

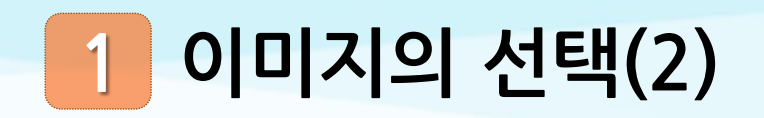

# **1 빠른 선택 툴과 자동 선택 툴로 선택하기**

✖ **빠른 선택 툴(Quick Selection Tool)**

- $\overline{\mathcal{L}}$
- **: 선택하고자 하는 영역을 클릭하고 드래그하면 주변에 유사한 색상이 빠르게 선택. 브러시 선택 후 브러시로 채색하듯이 선택.**

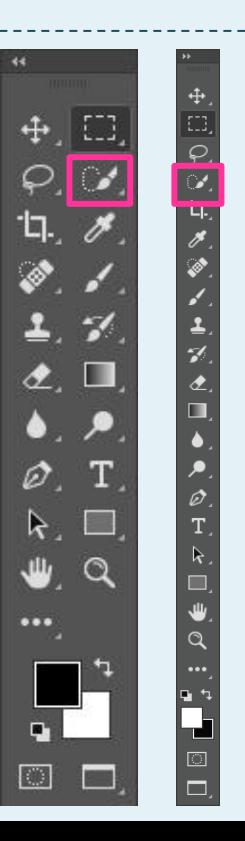
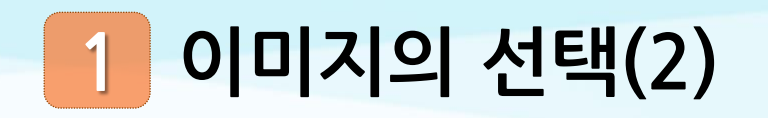

# **1 빠른 선택 툴과 자동 선택 툴로 선택하기**

✖ **자동 선택 툴(Magic Wand Tool)**

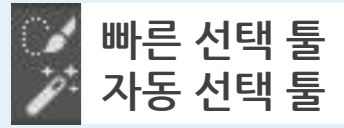

Anti-alias **O** Contiguous

0

Sample All Layers

3

**: 선택하고자 하는 영역을 클릭하면 동일하거나 유 사한 색상영역이 자동으로 선택됨.**

**Point Sample** 

Tolerance: 32

Œ

**① Tolerance(허용치): 클릭한 픽셀과 어느 정**

- **도 유사한 영역을 선택할지 정도(0~255)**
- **② Contiguous(인접)**

I.

- Go

D I S

**③ Sample All Layers(모든 레이어 샘플링)**

Sample Size:

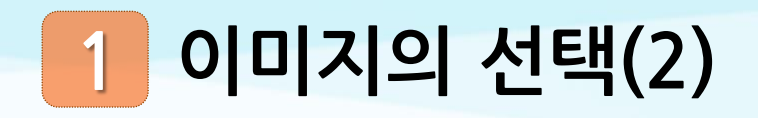

## **2 선택 영역의 변경(Inverse/Modify)**

✖ **Inverse(반전):** 

**: 현재 선택 영역의 반대 영역을 선택. 메뉴 바의 [Select]-[Inverse]를 클릭하거나 Shift + Ctrl + I** 

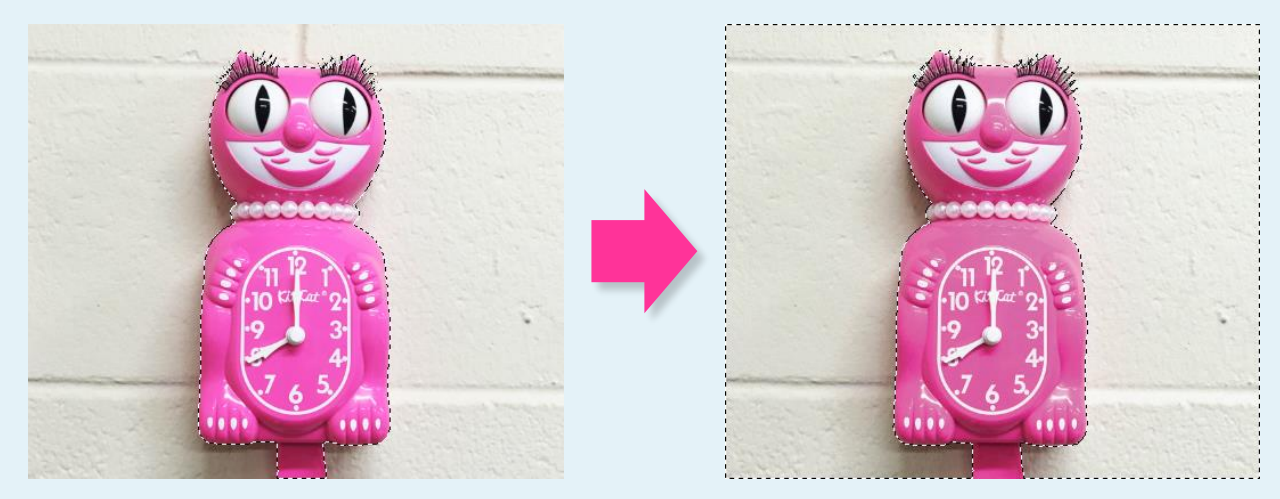

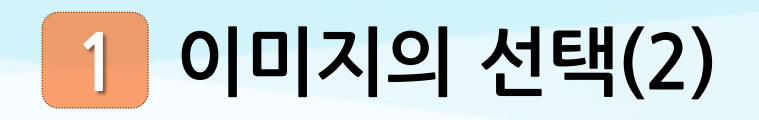

# **2 선택 영역의 변경(Inverse/Modify)**

## ✖ **Modify(수정)**

**: 메뉴 바의 [Select]-[Modify] 기능을 사용해 선 택영역을 수정. Border(테 두리) /Smooth(매끄럽게)/ Expand(확대)/ Contract(축소)/Feather(페더)**

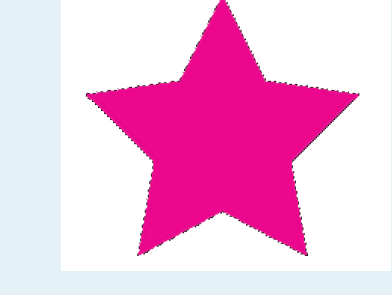

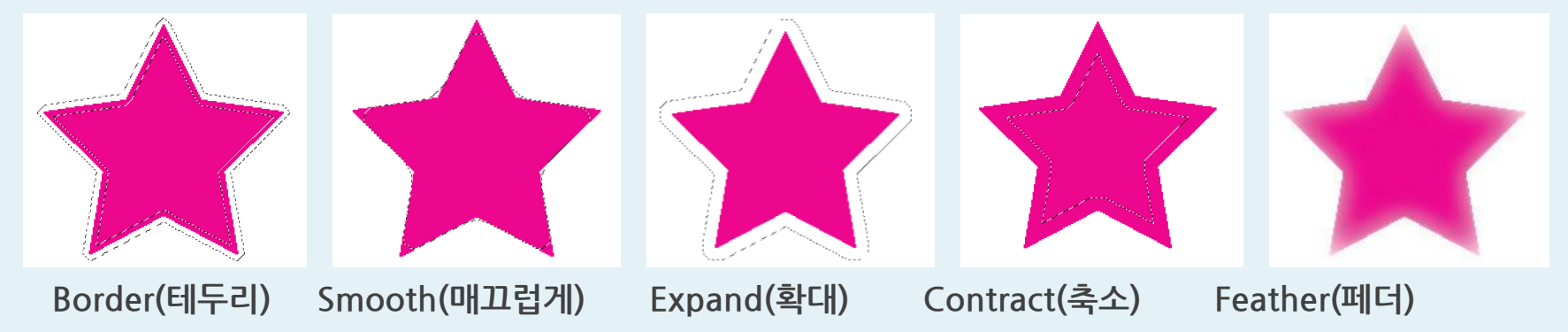

#### **이미지의 선택(2) 1**

**3 선택 영역의 저장과 불러오기(Save Selection/Load Selection)**

✖ **선택 영역의 저장하기(Save Selection)**

 **메뉴 바의 [Select]-[Save Selection] [Save Selection] 대화상자의 Name 넣고 [OK] 클릭 파일 형식 PSD로 저장**

✖ **선택 영역의 불러오기(Load Selection) ① 메뉴 바의 [Select]-[Load Selection] ② [Load Selection] 대화상자의 Channel에서 저장해 둔 선택 영역 찾아 클릭**

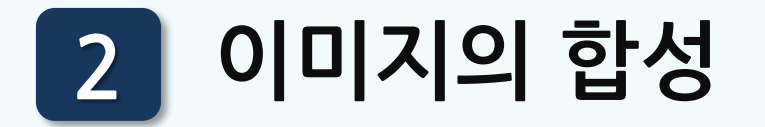

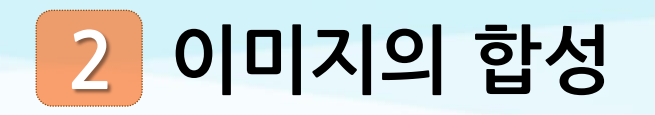

## **1 이동 툴(Move Tool)로 옮기기**

## ✖ **선택 영역을 잘라서 옮기기**

**:이미지 파일에서 영역을 선택한 후, 이동 툴을 클 릭해 드래그**

#### ✖ **선택 영역을 복사하여 옮기기**

**:이미지 파일에서 영역을 선택한 후, 이동 툴을 클 릭한 후 Alt 키 누르고 드래그**

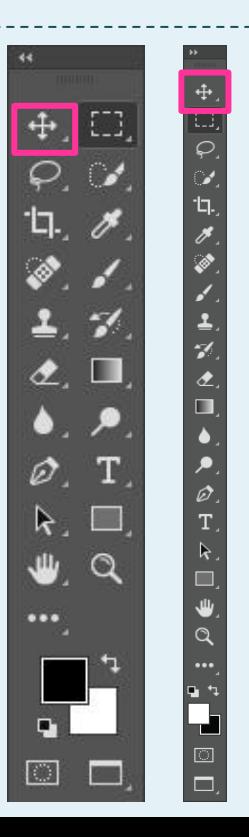

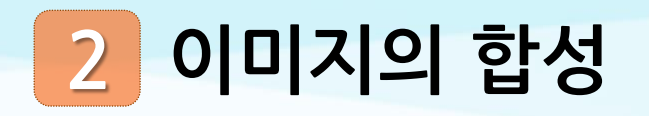

# **2 잘라내기/복사/붙여넣기로 이미지 합성하기**

- ✖ **잘라내기(Cut) : Ctrl + X**
	- **: 메뉴 바에서 [Edit]-[Cut]으로 선택 영역을 오려냄**
- ✖ **복사(Copy) : Ctrl + C**
	- **: 메뉴 바에서 [Edit]-[Copy]으로 선택 영역을 복사**
- ✖ **붙여넣기(Paste) : Ctrl + V**
	- **: 메뉴 바에서 [Edit]-[Paste] 로 오려두거나 복사해 둔 이미지를 붙여넣기함**

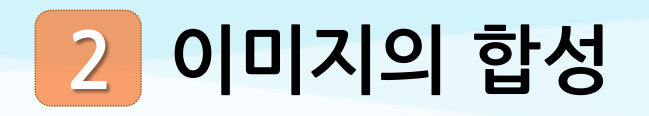

## **3 특수 붙여넣기(Paste Special)로 이미지 합성하기**

### ✖ **제자리에 붙여넣기(Paste In Place)**

**: 메뉴 바의 [Edit]-[Paste Special]- [Paste In Place]로 복사한 이미지를 원본과 같은 위치에 붙여넣기**

#### ✖ **안쪽에 붙여넣기(Paste Into)**

**: 메뉴 바의 [Edit]-[Paste Special]- [Paste Into]로 복사한 이미지를 선택 영역을 안쪽에 붙여넣기**

✖ **바깥쪽에 붙여넣기 (Paste Outside)**

**: 메뉴 바의 [Edit]-[Paste Special]- [Paste Outside]로 복사한 이미지를 선택 영역을 바깥쪽에 붙여넣기**

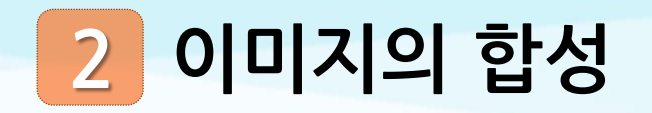

## **4 자르기 툴(Crop Tool)로 이미지 자르기**

#### ✖ **선택 영역을 잘라서 옮기기**

**: 툴 패널의 자르기 툴(Crop Tool)를 사용해서 마우스로 드래그 하여 영역을 설정한 후 자름.**

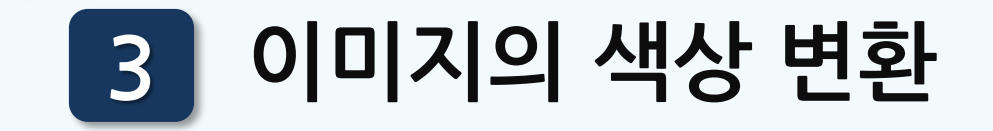

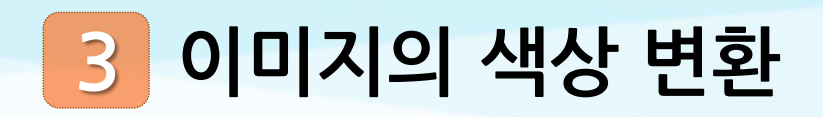

## **1 모드(Mode)를 이용한 색상 변환**

### ✖ **회색음영(Grayscale)**

#### **: 메뉴 바의 [Image]-[Mode]-[Grayscale]으로 256단계의 흑백으로 이미지 표현**

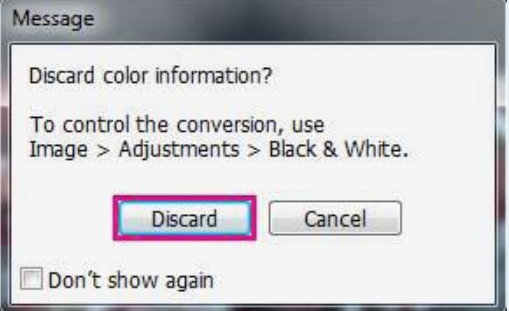

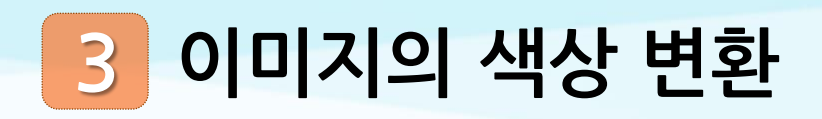

# **1 모드(Mode)를 이용한 색상 변환**

## ✖ **비트맵(Bitmap)**

**: 메뉴 바의 [Image]-[Mode]-[Bitmap]으로 흑백의 픽셀로만 이미지를 표현**

#### ✖ **RGB, CMYK 모드를 회색음영(Grayscale) 모드로 먼저 바꾼 후 변환**

**① 출력(Output): 해상도 수치가 높을수록 흑 백의 픽셀 크기가 작음 ② Use(사용): 이미지 변환에 여러 가지 옵션 제공**

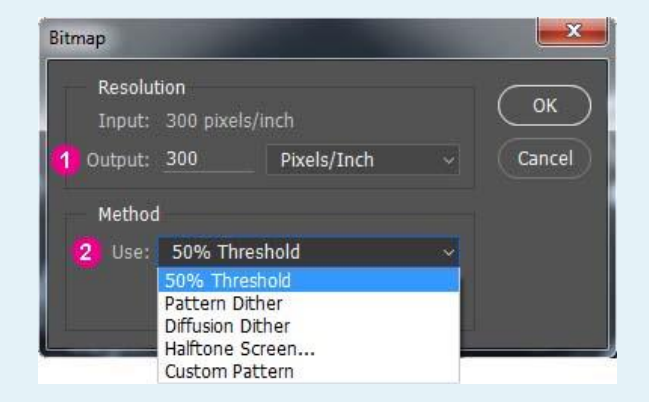

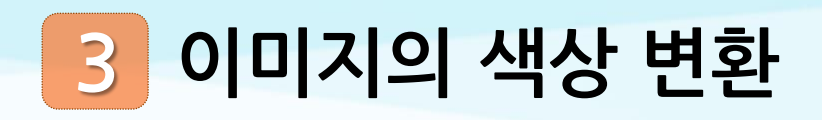

# **1 모드(Mode)를 이용한 색상 변환**

## ✖ **이중톤(Duotone)**

**: 메뉴 바의 [Image]-[Mode]-[Duotone]으로 회색음영 모드로 변환된 이미지에 색상 추가해 이미지 표현**

**① 유형(Type): Duotone(이중톤), Tritone(삼 중톤), Quadtone(사중톤) ② Ink 2 옆 사각형 클릭 ③ [Color Picker] 대화상자에서 원하는 색상 을 선택한 후 [OK]를 클릭**

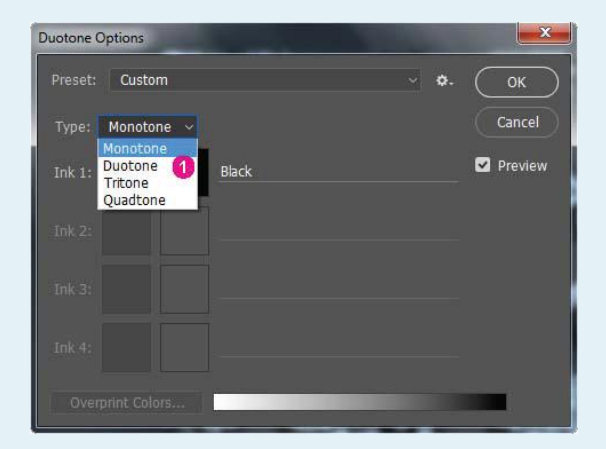

# **이미지의 색상 변환 3**

# **2 조정(Adjustments)를 이용한 색상 변환**

#### ✖ **명도/대비(Brightness/Contrast)**

**: 메뉴 바의 [Image]-[Adjustments]- [Brightness/Contrast] 기능은 이미지의 밝기와 명암 대비를 조정하여 이미 지의 색상을 수정**

**① 명도(Brightness):** -150~+150. **수치가 높**

**을 수록 밝음**

- **② 대비(Contrast):** -50~+100. **수치가 높을**
- **수록 명암 대비가 커짐**

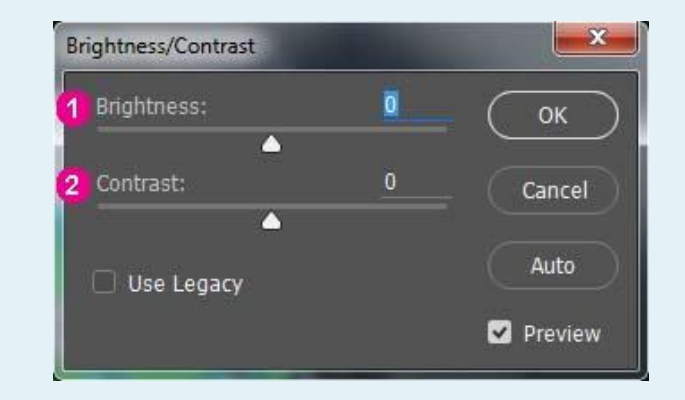

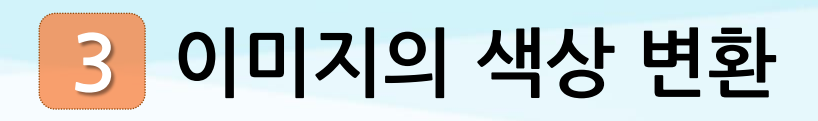

# **2 조정(Adjustments)를 이용한 색상 변환**

## ✖ **레벨(Levels): Ctrl + L**

**: 메뉴 바의 [Image]-[Adjustments]-[Levels] 기 능은 [Brightness/Contrast] 기능보다 정교하게 명도 조절**

**① 입력 레벨(Input Levels): Shadows, Midtones, Highlights로 밝기에 따라 구역을 나누어 명도를 조절 ② 출력 레벨(Output Levels): 전체적인 명암을 조절 ③ 스포이드(Eyedroppers): 스포이드로 선택한 점을 검은 색, 중간 명도, 흰색의 기준을 삼아 조절**

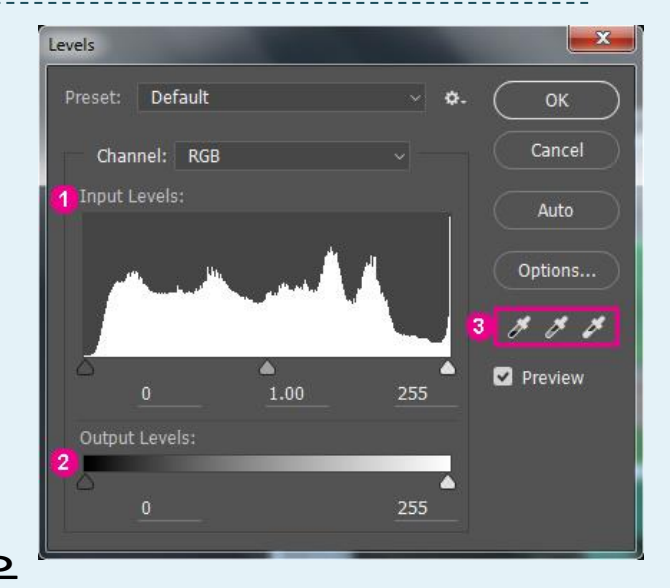

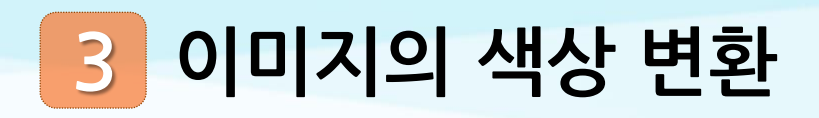

## **2 조정(Adjustments)를 이용한 색상 변환**

✖ **색조/채도 (Hue/Saturation): Ctrl + U**

**: 메뉴 바의 [Image]-[Adjustments]- [Hue/Saturation] 기능은 이미지의 색상, 명 도, 채도를 조절해서 색상을 조정**

 **색조(Hue): 이미지의 색상 채도 (Saturation): 이미지의 채도 명도(Lightness): 이미지의 명도 Colorize: 전경색을 기반으로 한 Monotone로 변환**

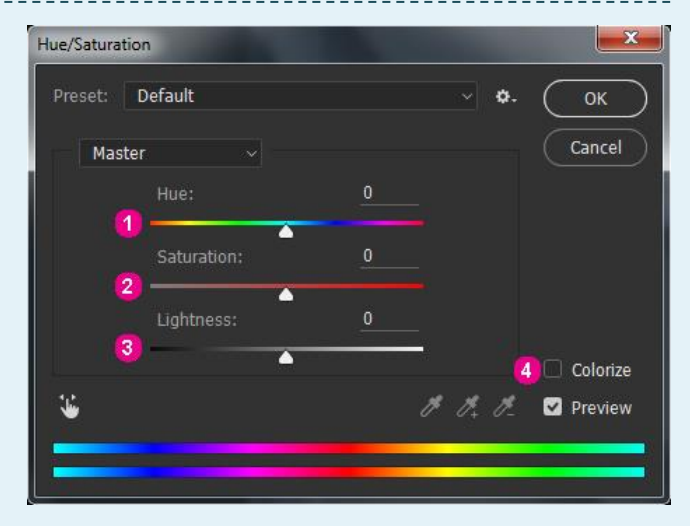

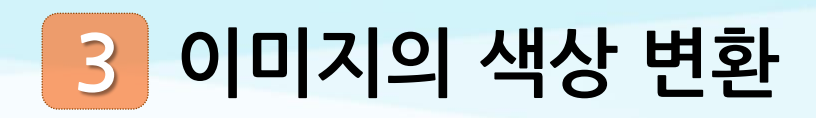

# **3 닷지 툴/번 툴/스폰지 툴을 이용한 색상 변환**

## ✖ **닷지 툴(Dodge Tool)**

**: 툴 패널의 닷지 툴(Dodge Tool)로 이미지를 클릭하면, 색상 이 점점 밝아짐**

## ✖ **번 툴(Burn Tool)**

**: 툴 패널의 번 툴(Burn Tool)로 이미지를 클릭하면, 색상 이 점점 어두어짐**

#### ✖ **스폰지 툴(Sponge Tool)**

**: 툴 패널의 스폰지 툴(Sponge Tool) 로 이미지를 클릭하면, 채도를 증가시키거나 감소시킴(Saturate/Desaturate)**

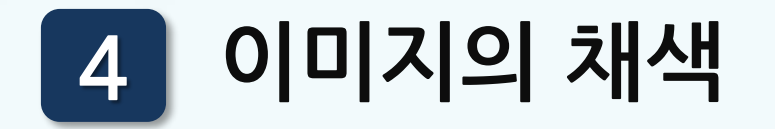

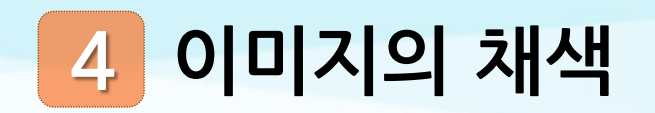

# **1 전경색과 배경색**

✖ **전경색 (Foreground Color): Alt + Delete**

**: 그림이나 도형을 그리거나 글자를 입력할 때 사용되는 색상**

✖ **배경색 (Background Color): Ctrl + Delete**

**: 지우개 툴로 지웠을 때 나타나는 색상**

✖ **스포이드 툴(Eyedropper Tool)**

**: 툴 패널의 (Eyedropper Tool)은 이미지 파일에서 전경색 추출**

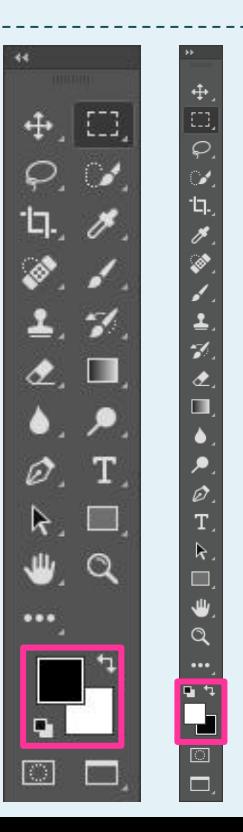

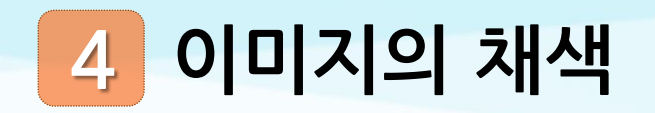

## **페인트 통 툴(Paint Bucket Tool)로 채색하기**

✖ **툴 패널의 페인트 통 툴(Paint Bucket Tool)**

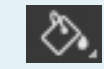

- **: 전경색 혹은 패턴 채색**
- **Contents(내용): 전경색과 패턴 Tolerance(허용치) Contiguous(인접)**

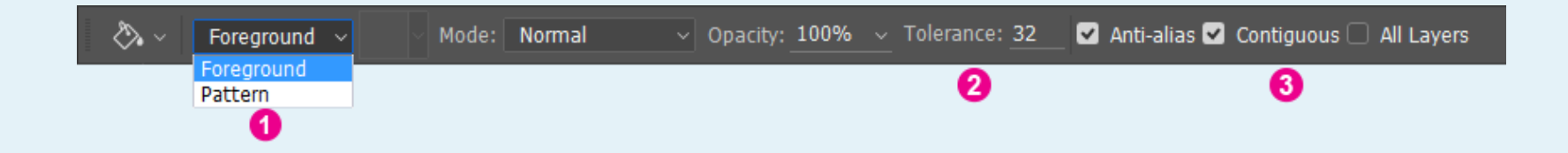

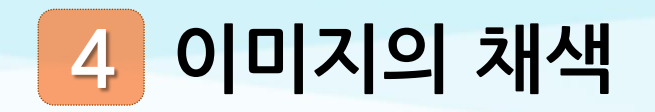

## **칠(Fill)로 채색하기**

#### ✖ **메뉴 바에서 [Edit]-[Fill]로 전경색, 배경색, 패턴 등 채색**

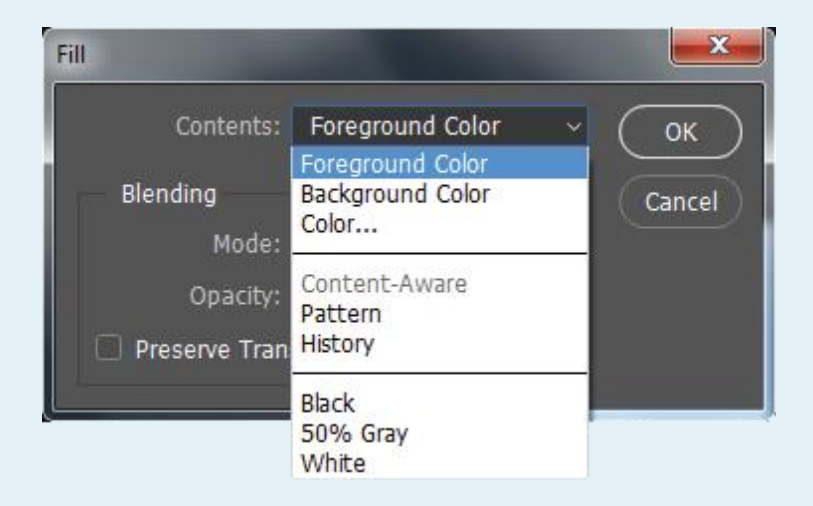

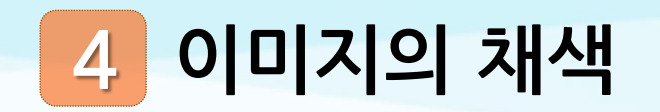

## **브러시 툴(Brush Tool)로 채색하기**

✖ **툴 패널의 브러시 툴(Brush Tool )로 붓으로 그리는 듯이 채색**

 **Brush(브러시) Blending Mode : 브러시 색상을 기존의 이 미지와 어떻게 혼합할지 결정 Opacity(불투명도)**

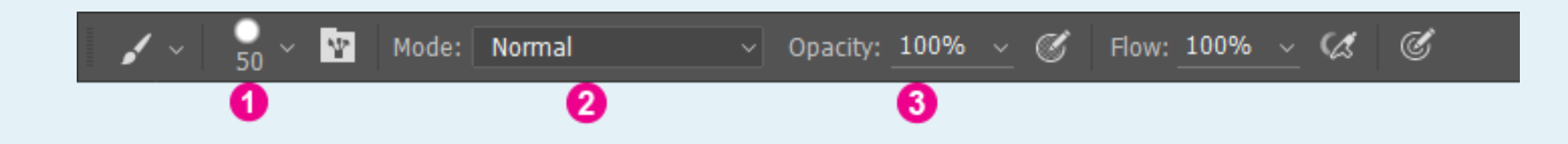

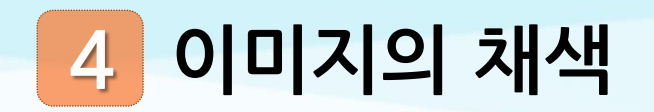

## **5 그레이디언트 툴(Gradient Tool)로 채색하기**

✖ **툴 패널의 그레이디언트 툴(Gradient Tool )을 선택하면, 두 가지 이상의 색이 자연스럽게 단계적으 로 변화하면서 채색**

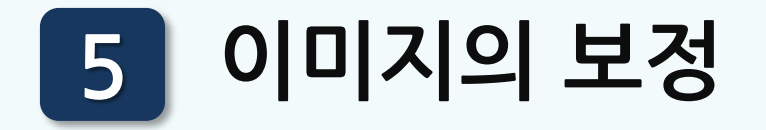

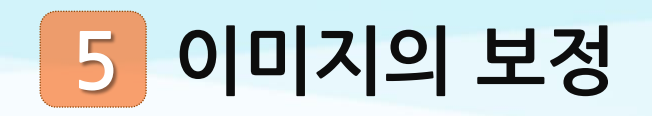

## **1 흐림 효과 툴/선명 효과 툴/손가락 툴 이미지 보정**

## ✖ **흐림 효과 툴(Blur Tool)**

**: 툴 패널의 흐림 효과 툴(Blur Tool)로 이미지를 클릭하면 이미지가 흐릿해짐**

✖ **선명 효과 툴(Sharpen Tool)**

**: 툴 패널의 선명 효과 툴(Sharpen Tool)로 이미지를 클릭하면, 이 미지가 선명해짐**

✖ **손가락 툴 (Smudge Tool)** 

**: 툴 패널의 손가락 툴(Smudge Tool)로 이미지를 클릭하고 드 래그하면 이미지가 뭉개짐**

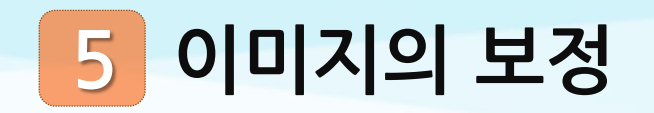

## **2 복제 도장 툴(Clone Stamp Tool) 이미지 보정**

#### ✖ **툴 패널의 복제 도장 툴 (Clone Stamp Tool )로 이미지의 일부를 복제하 여 원하는 부분을 보정**

**① Blending Mode ② Opacity(불투명도)**

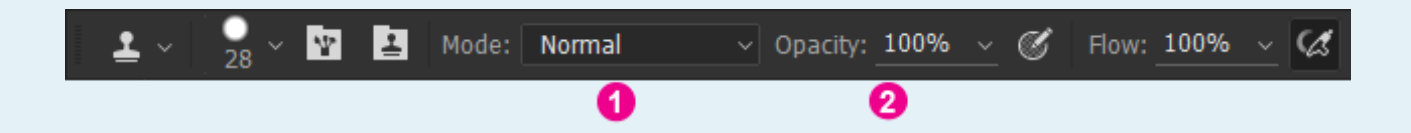

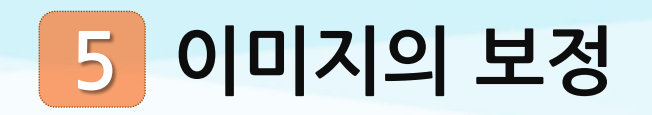

## **3 복구 브러시 툴(Healing Brush Tool)로 이미지 보정**

✖ **툴 패널의 복구 브러시 툴(Healing Brush Tool )로 이미지의 일 부를 복사하여 원래 이미지와 혼합하면서 이미지 보정**

**① Source: 복제해서 들어갈 소스를 선택 Sampled(샘플)은 선택영역 주변의 픽셀을 사용하고, Pattern(패턴)은 패턴의 픽셀을 사용**

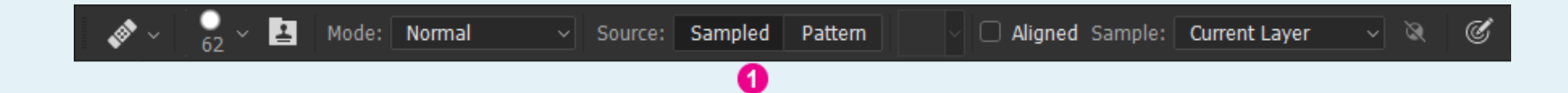

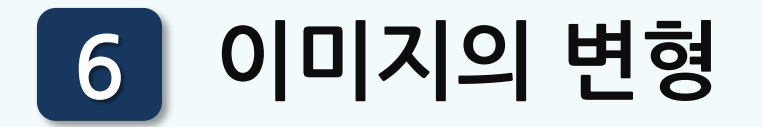

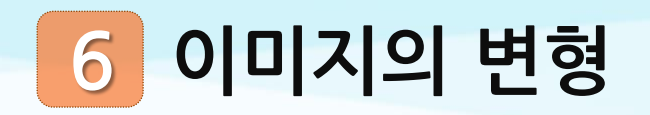

## **1 자유 변형(Free Transform)으로 크기 변경하기**

✖ **자유 변형(Free Transform): Ctrl + T**

**: 메뉴 바의 [Edit]-[Free Transform]을 선택하면 이미지 경계에 따라 8개의 조절점과 [Transform] 바운딩 박스가 나타남. 드래그 하면서 크기 변경**

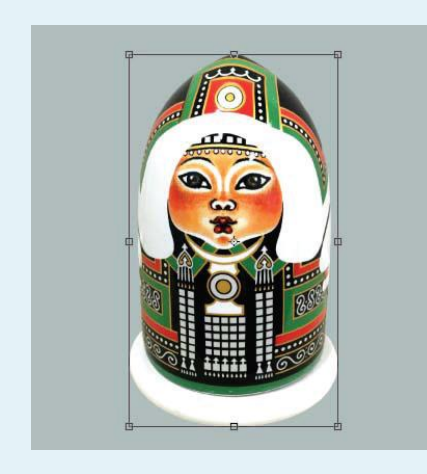

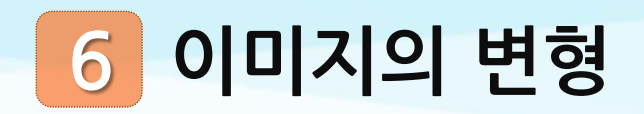

## **2 자유 변형과 변형으로 이미지 회전/반전하기**

#### ✖ **변형(Transform)으로 회전**

**: 메뉴 바의 변형(Transform)의 하위 메뉴에서 선택**

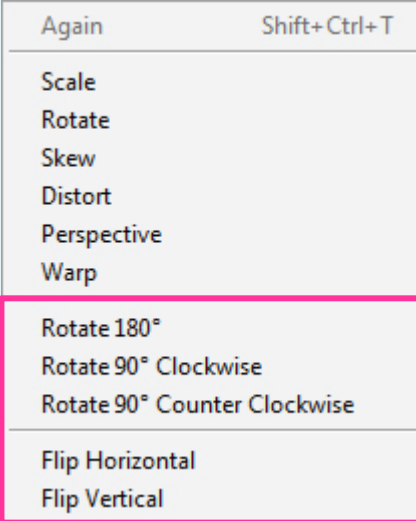

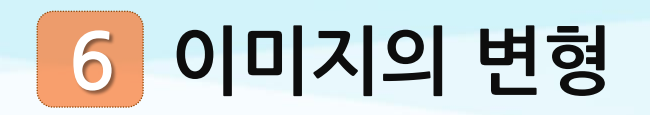

## **3 변형(Transform)으로 이미지 왜곡하기**

#### ✖ **변형(Transform)**

**: 메뉴 바의 변형(Transform)의 하위 메뉴에서 선택**

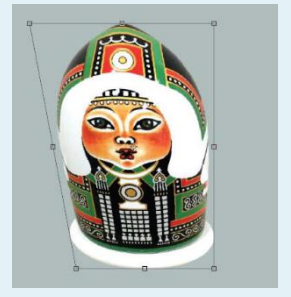

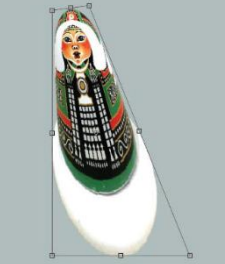

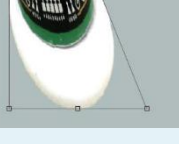

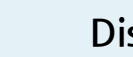

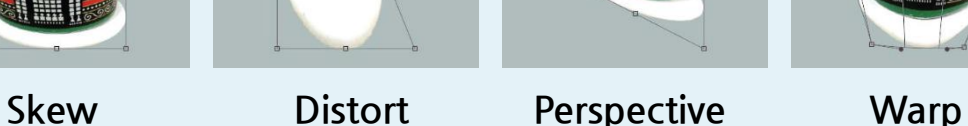

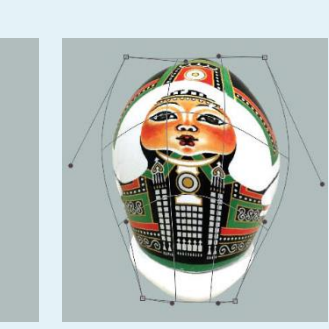

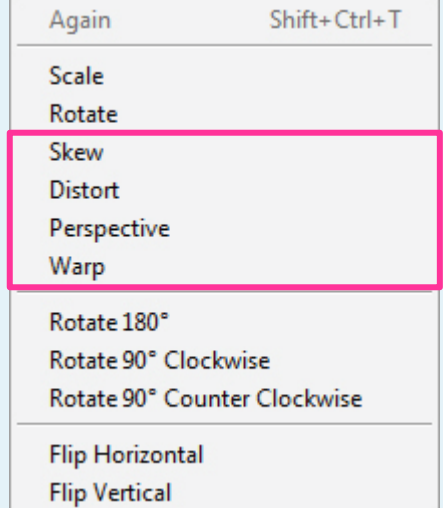

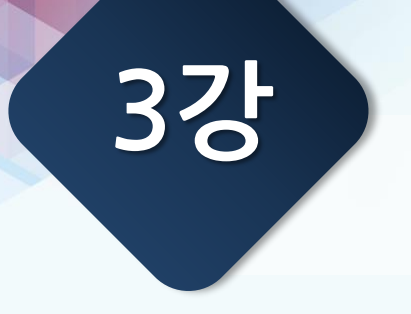

# **패션 이미지맵**

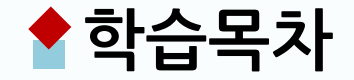

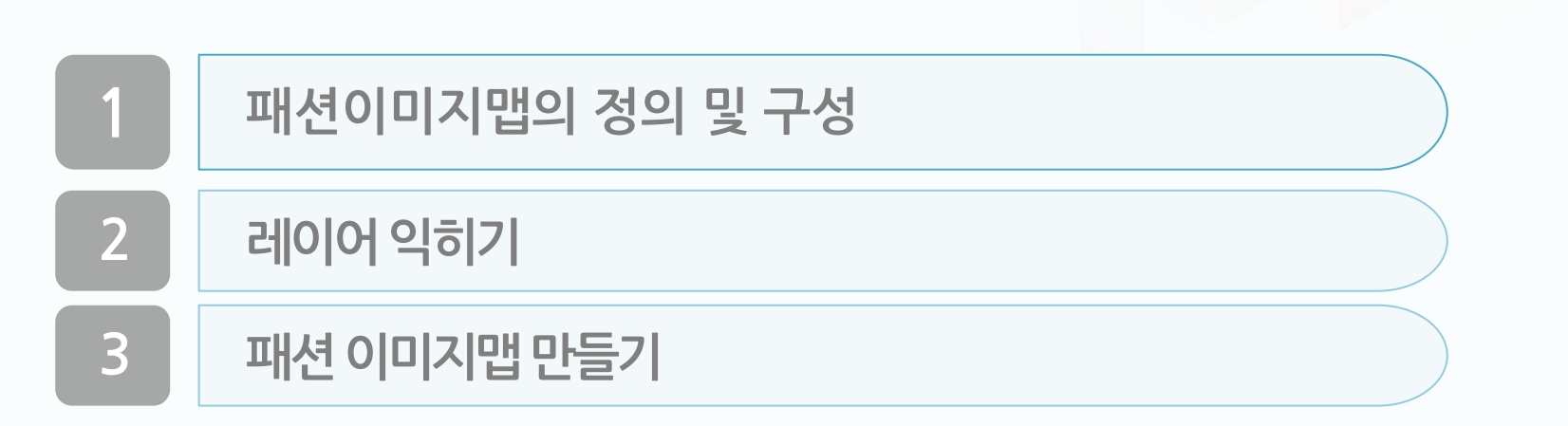

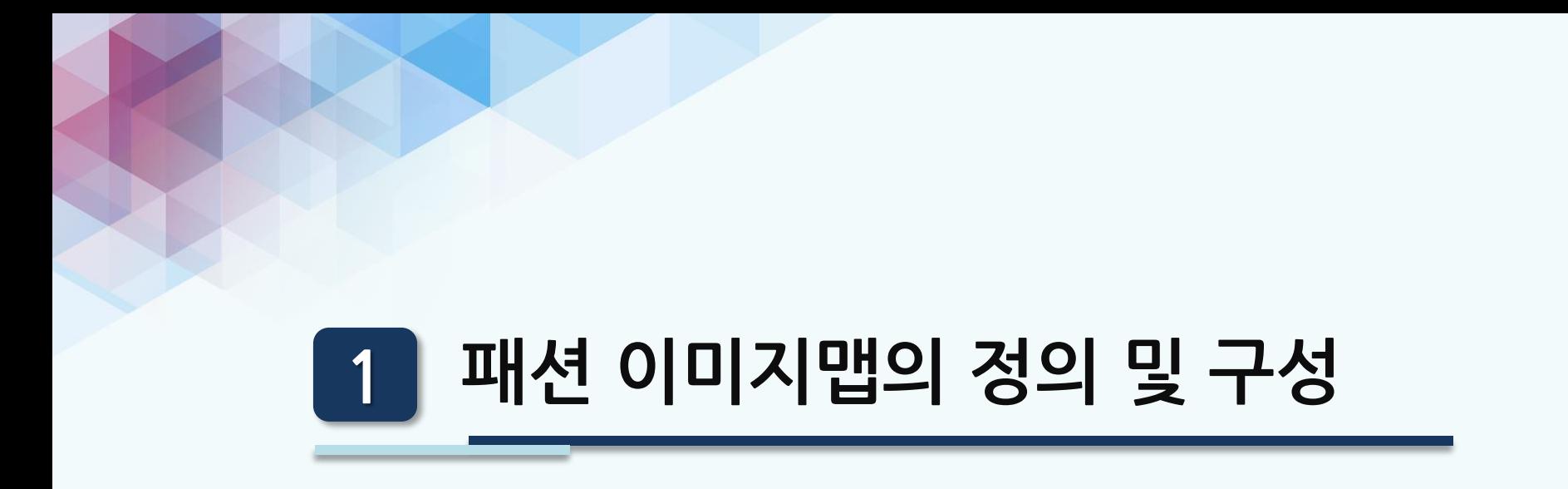

#### **패션 이미지맵의 정의 및 구성 1**

## **1 패션 이미지맵의 정의**

#### ✖ **디자인 방향을 제시하는 주제, 즉 콘셉트를 시 각적으로 표현한 것**

- **- 무드 보드(Mood Board)**
- **- 스토리 보드(Story Board)**
- **- 콘셉트 보드(Concept Board)**

#### **패션 이미지맵의 정의 및 구성 1**

**2 패션 이미지맵의 구성**

- **컬렉션의 주제와 분위기를 드러내는 시각 자료**
- **컬러 스토리, 색상에 대한 정보**
- **원단, 디테일, 프린트, 실루엣 등 에 대한 정보**
- **컬렉션의 제목이나 주제를 표현하는 주요 단어나 글**

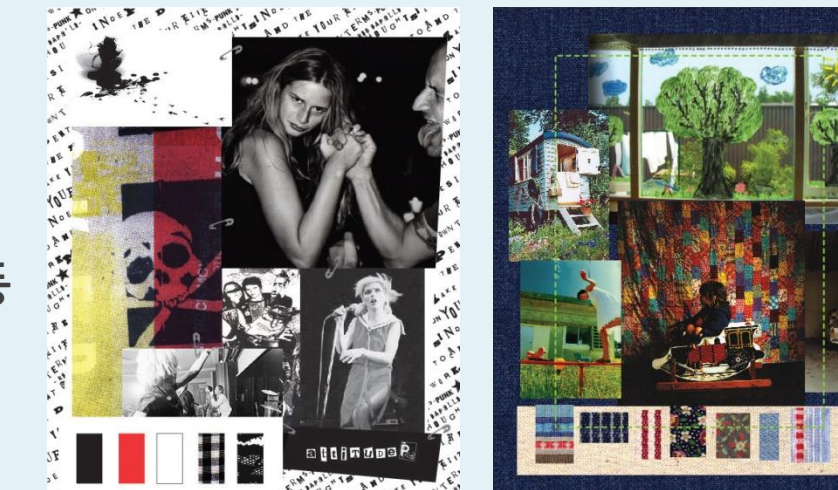

**펑크 락(좌)와 자연주의(우)를 주제로 한 디자인 컬렉션의 패션 이미지맵들**
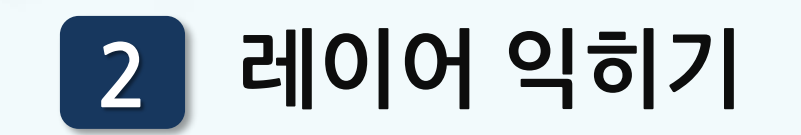

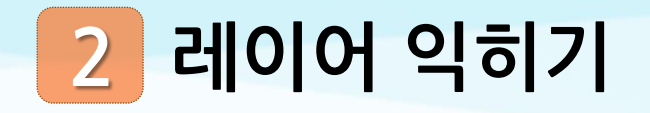

## **1 레이어의 개념과 레이어스 패널**

**레이어(Layer) : 사전적 정의는 '층', '막'으로, 포토샵에서는 이미지가 들어가 있는 층 의미. 이미지, 텍스트, 스마트 오브젝트, 셰이프, 보정 내용 등이 담긴 Layer가 이미지 원본 위에 쌓여 합성되면서 새로운 이미지 창조**

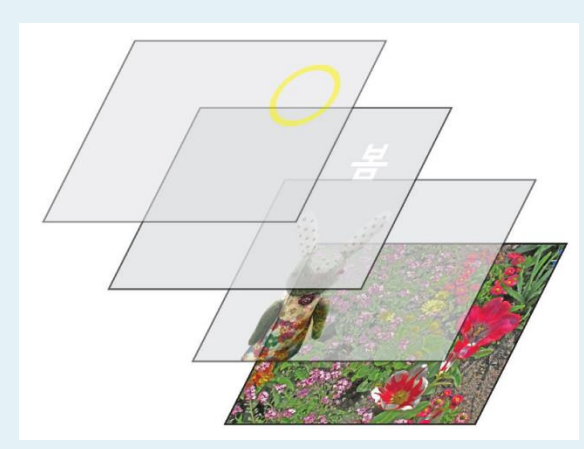

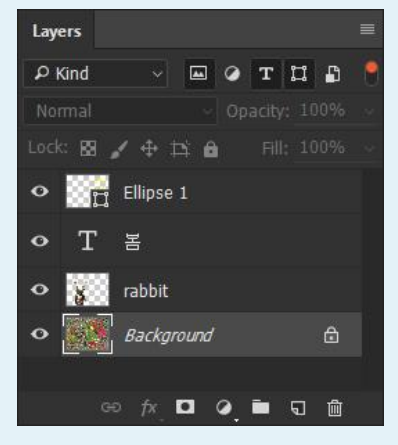

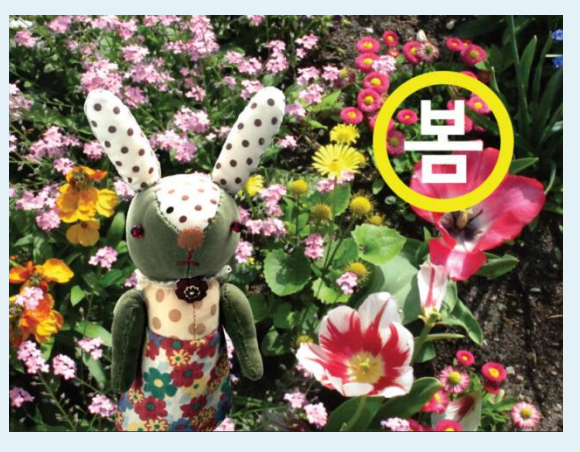

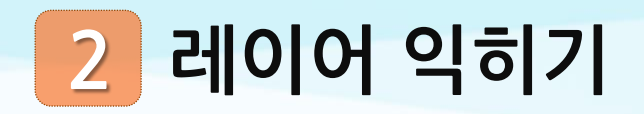

## **1 레이어의 개념과 레이어스 패널**

**메뉴 바의 [Layer] 메뉴**

**[Layers] 패널 : 메뉴 바의 [Window]-[Layers] 선택**

**[Layers] 패널의 팝업 메뉴**

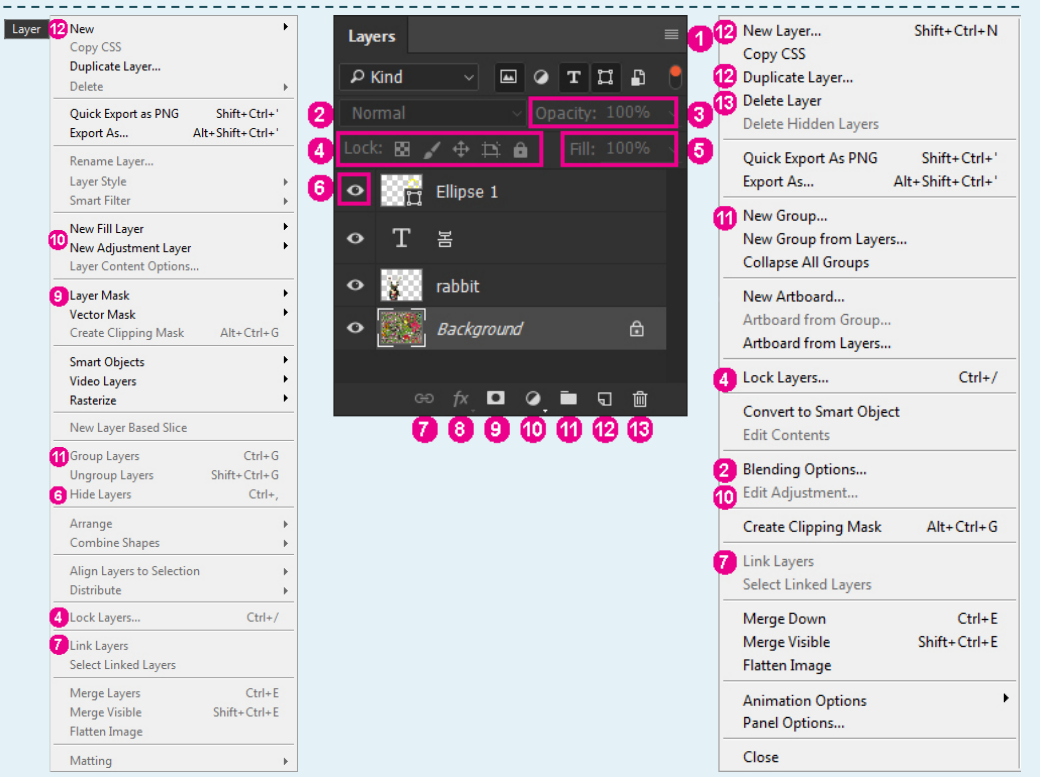

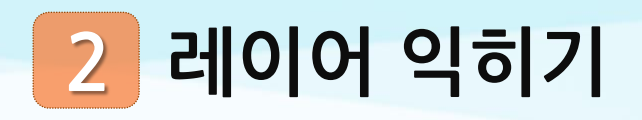

### **레이어의 개념과 레이어스 패널**

- **레이어스 패널 팝업 메뉴( )**
- **블렌딩 모드(Blending Mode)**
- **불투명도(Opacity)**
- **레이어 잠그기(Lock)**
- **블투명도(Fill) : 레이어 스타일 제외한 원본 이미지의 불투명도**
- **레이어 가시성( )**
- **레이어 연결(Link Layers: )**
- **레이어 스타일(Add a Layer Style: )**
- **레이어 마스크(Add a Mask: )**
- **새 칠 레이어/새 조정 레이어( )**
- 
- **새 그룹 만들기( )**
- **새 레이어 만들기( ) 레이어 삭제( )**

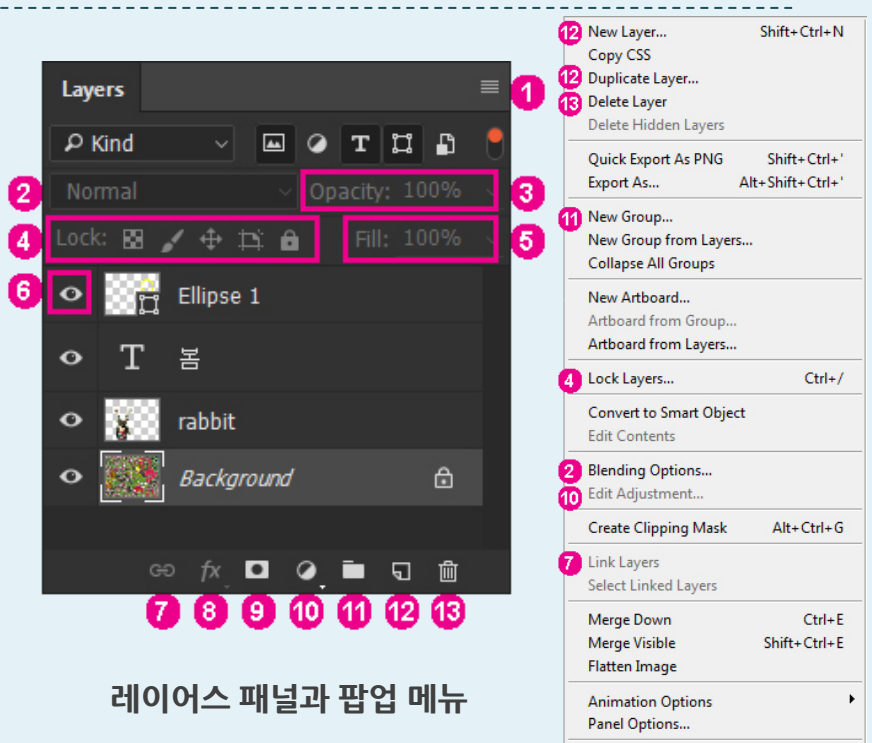

Close

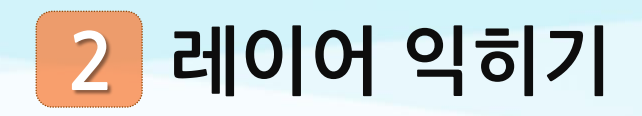

#### **새로운 Layer 만들기 : 메뉴 바의 [Layer]-[New Layer] 선택 [Layers] 패널의 아이콘을 클릭 투명한 일반 Layer가 생성**

**Layer 선택하기 [Layers] 패널에서 원하는 Layer를 클 릭**

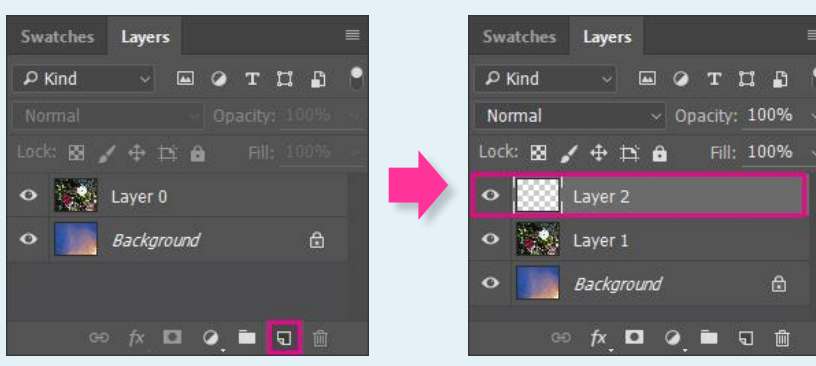

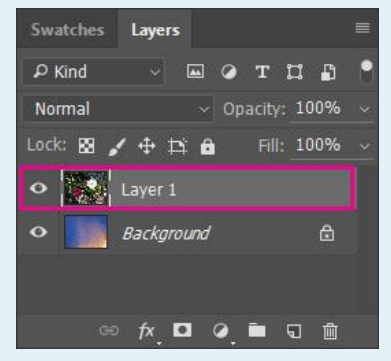

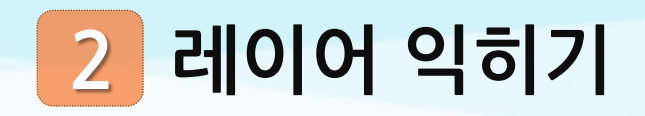

**Layer 이름 바꾸기 : Layer 이름을 더블 클릭 이름 부분을 활성화한 후 이름을 입력**

**Layer 복사하기 : 복사하려는 Layer를 선택한 후 아이콘으로 드래그/Crtl + J**

Normal  $\times$  Opacity: 100% Fill: 100% Lock: 图 / 中 口 台  $\bullet$   $\bullet$  Layer 1 Background  $\triangle$ **◎ fx ロ Q ■ 日 面** Swatches Layers  $\vee$   $\Box$   $\odot$  T H  $\Box$  $\rho$  Kind Normal  $\vee$  Opacity: 100%  $2 + B$ Fill: 100% Lock: KN **Layer 1**  $\bullet$ Background  $\triangle$  $\bullet$ - 50 **◎ fx Q @ ■ Q 面** 

**EQTUA** 

Swatches

 $P$  Kind

Layers

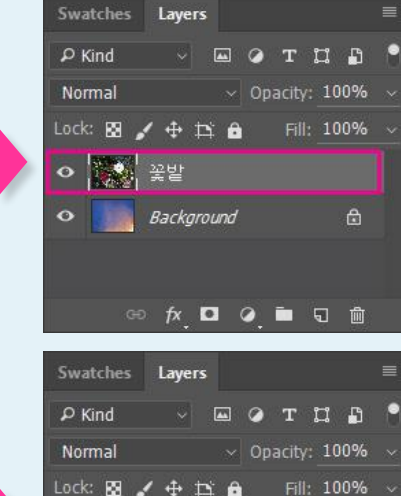

O | Layer 0 copy

Layer 0

 $\bullet$ 

Background

**◎ ☆ □ ② ■ □ ■** 

 $\triangle$ 

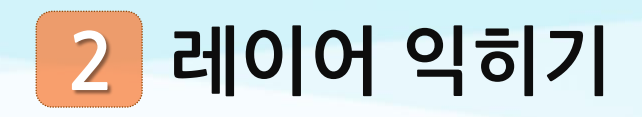

**Layer 삭제하기 : 삭제하려 하는 Layer를 선택한 후 아이콘으로 드래그/ delete키**

**배경 Layer를 일반 Layer로 만들기 : 배경 Layer를 더블 클릭/ 배경 Layer의 Lock( ) 아이콘을 클릭**

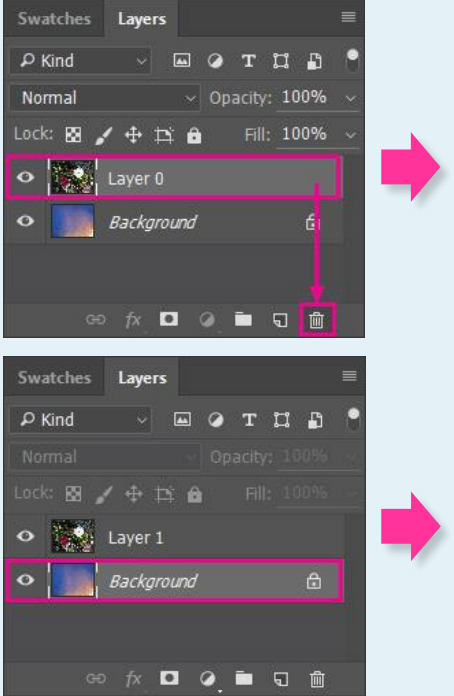

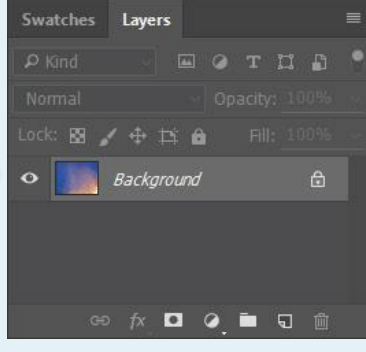

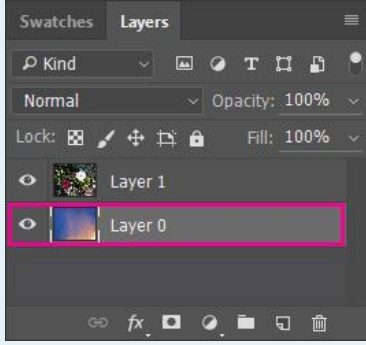

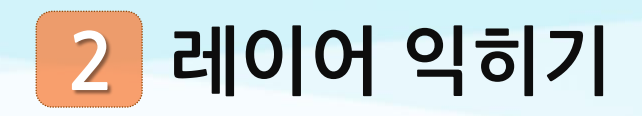

**Layer 순서 바꾸기 : Layer를 선택, 원하는 위치로 드래그**

**Layer 링크하기 : Ctrl키를 누르고 링크할 Layer를 선택한 후 아이콘을 클릭하면 선택된 레이어 들이 묶임**

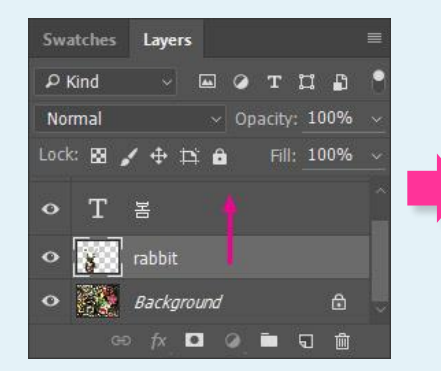

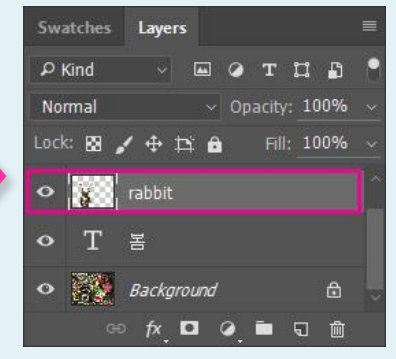

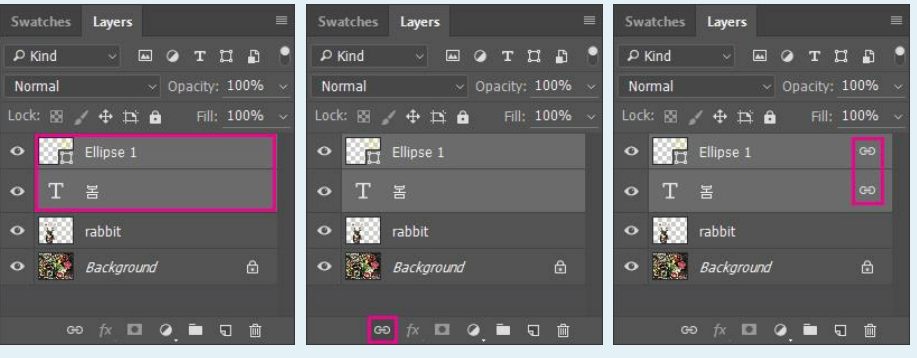

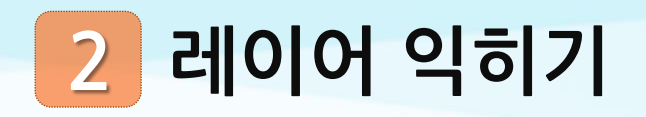

**Layer 병합**

**① 아래 레이어와 병합(Merge Down)**

**: 선택한 Layer와 바로 아래 Layer를 합침**

**② 보이는 레이어 병합(Merge Visible)**

**: 아이콘이 켜져 있는 Layer들을 합침**

**③ 배경으로 이미지 병합(Flatten Image)**

**: 모든 Layer를 배경 Layer로 합침**

- **④ 레이어 병합(Merge Layers)**
- **: 키보드의 shift키나 Ctrl키를 눌러 선택한 Layer들을 합침**

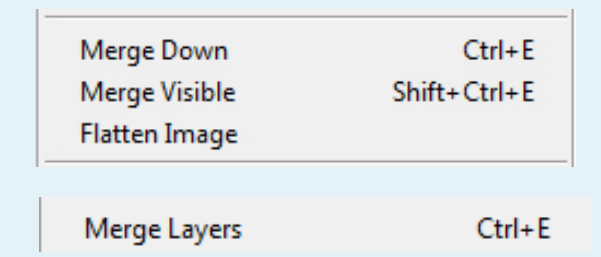

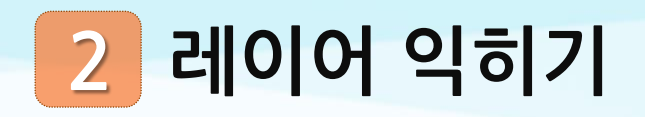

**3 레이어 합성: Blending Mode**

**① Multiply(곱하기): 어두운 부분을 더욱 어둡게 표현. 100% White 투명하게 변환**

**② Screen(스크린): 색상이 겹치는 부분을 더 밝게 표현. 100% Black 투명하게 변환. 검은색 배경의 이미지를 합성할 때 유용**

**③ Overlay(오버레이): Multiply 모드와 Screen 모드가 결합된 모드. 어두운 부분은 더 어둡게, 밝은 부분은 더 밝게 표현**

**④ Soft Light(소프트 라이트): Overlay와 유사하게 어두운 부분은 어둡게, 밝은 부분은 밝게 표현. 50% Gray 영역을 투명하게 변환**

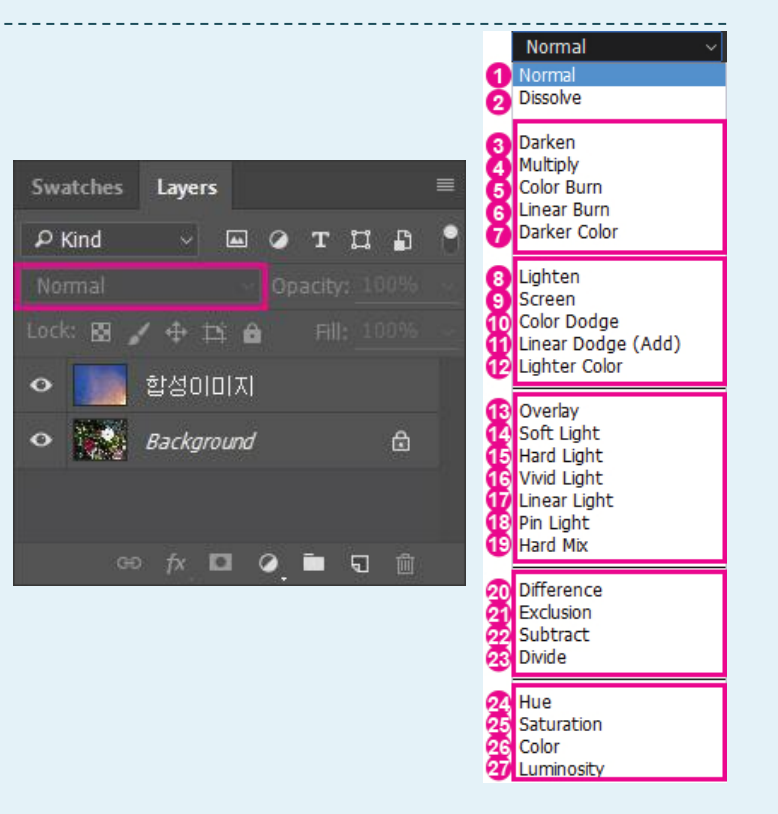

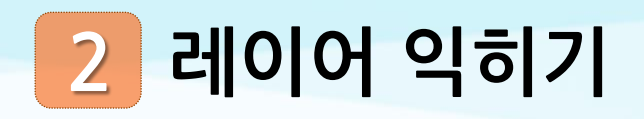

### **레이어 합성: Layer Style**

**레이어 스타일(Layer Style)**

**: Layer를 합성할 때 다양한 효과를 적용할 수 있는 기능 메뉴 바의 [Layer]-[Layer Style] 기능을 선택/ [Layers] 패 널의 아이콘 클릭**

- **경사와 엠보스(Bevel Emboss)**
- **획(Stroke)**
- **내부그림자(Inner Shadow)**
- **내부 광선(Inner Glow)**
- **새틴(Satin)**
- **색상 오버레이(Color Overlay)**
- **그레이디언트 오버레이(Gradient Overlay)**
- **패턴 오버레이(Pattern Overlay)**
- **외부 광선(Outer Glow)**
- **그림자효과(Drop Shadow)**

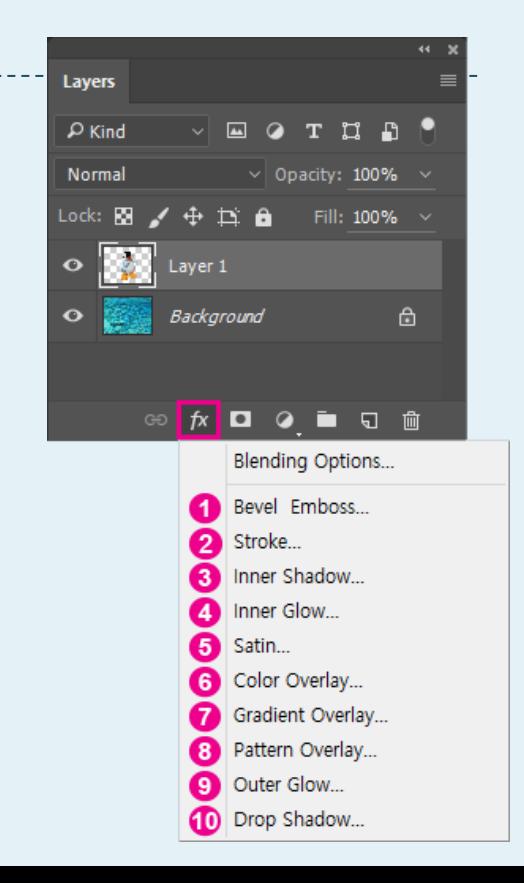

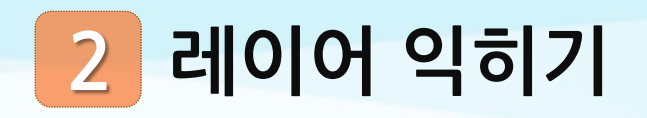

### **5 레이어 합성: Layer Mask**

#### **레이어 마스크(Layer Mask)**

- **Layer에 한 겹의 마스크를 씌워서 필요한 이미지를 선택적으로 나타냄**
- **메뉴 바의 [Layer]-[Layer Mask] 기능을 선택/ [Layers] 패널의 아이콘 클릭**
- **레이어 마스크에 가릴 영역은 Black/ 불투명하게 나타낼 영역은 Gray/그대로 드러낼 영역은 White**

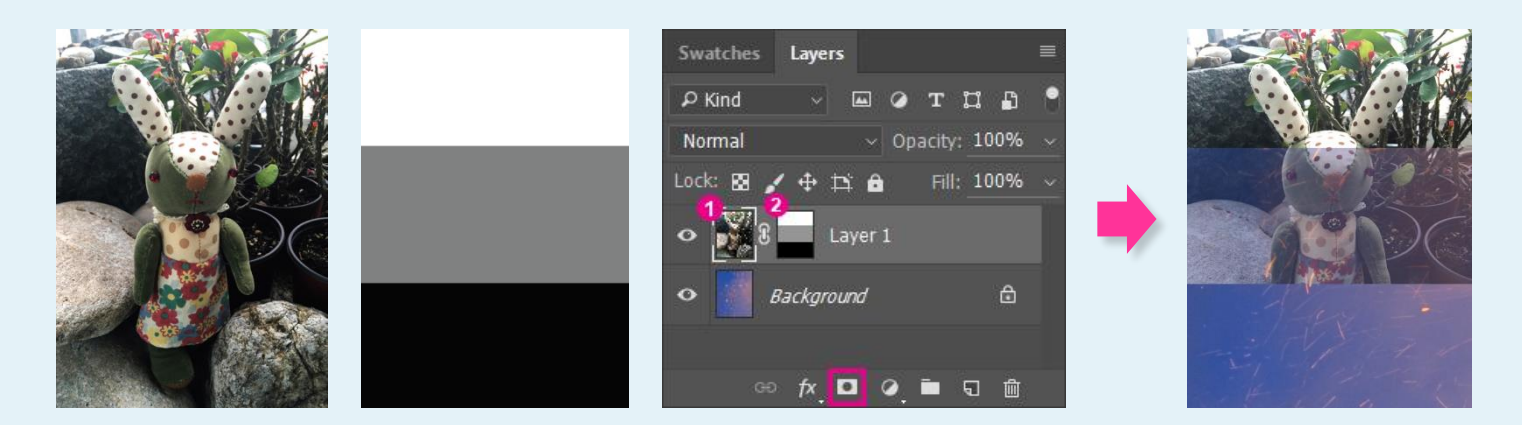

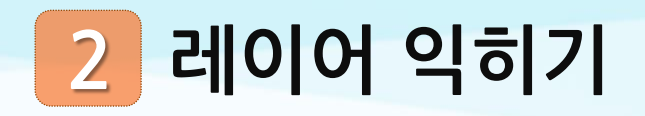

## **6 레이어 합성: Clipping Mask**

#### ✖**클리핑 마스크(Clipping Mask)**

- **: 하위 Layer가 마스크가 되어 상위 Layer의 보이고 싶은 부분을 나타내는 기능**
- **- 메뉴 바의 [Layer]-[Create Clipping Mask]**
- **- 상위 Layer를 선택하고 키보드의 Alt + Ctrl + G**
- **- Alt키를 누른 채로 상위 Layer와 하위 Layer 사이 클릭**

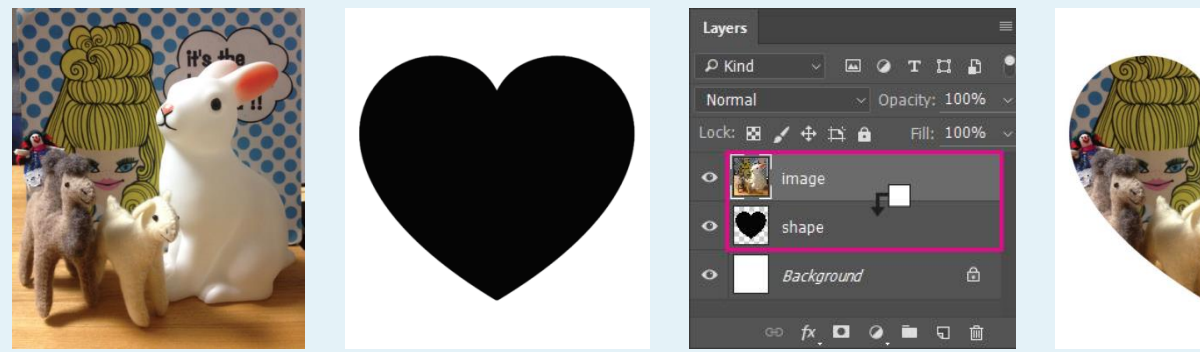

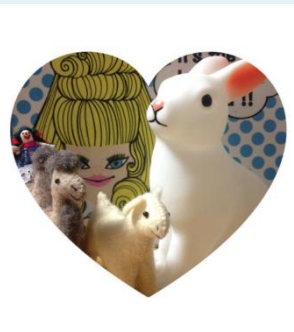

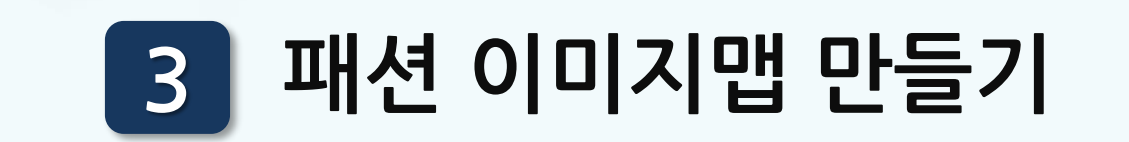

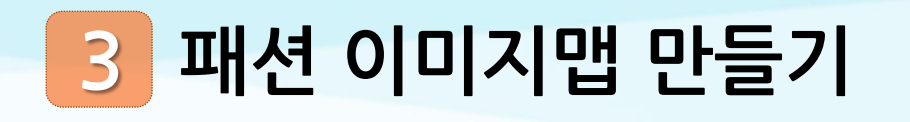

## **1 패션 이미지맵 준비**

**컬렉션의 주제와 분위기를 드러내는 시각 자료 컬러 스토리, 색상에 대한 정보 원단, 디테일, 텍스타일 등에 대한 정보 컬렉션의 제목이나 주제를 표현하는 주요 단어나 글**

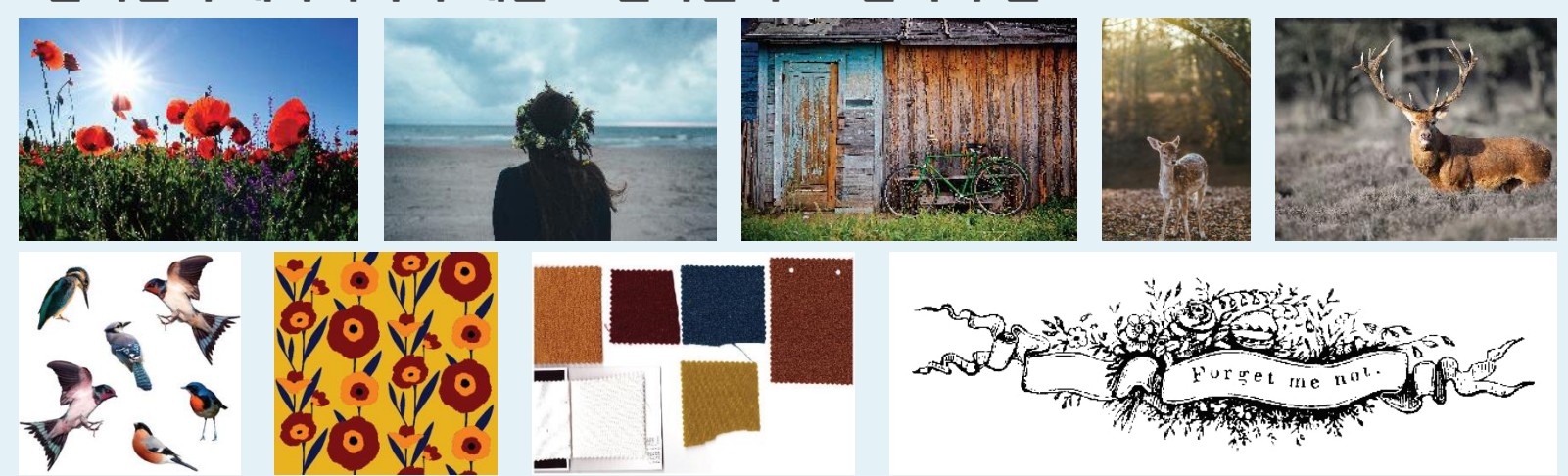

# **패션 이미지맵 만들기**

### **패션 이미지맵 제작: 주요 이미지 합성**

- **메뉴 바의 [File]-[New] 기능을 선택하여 [New] 새 파일을 열기 메뉴 바의 [File]-[Open] 기능을 선택하여 이미지 파일 열기 선택 윤곽 툴, 빠른 마스크 모드, 빠른 선택 툴, 자동 선택 툴 등 다양한 선택 툴을 사용하여 필요한 이미지 선택**
- **색상 변환: 메뉴 바의 [Image]-[Adjustments]의 다양한 메뉴 이용**
- **사이즈 변환: 메뉴 바의 [Edit]-[Free Transform], [Transform] 메뉴 이용**
- **이미지의 배열: [Layers] 패널의 [Blending Mode] 이용, 레이어 이동, 레이어 마스크**

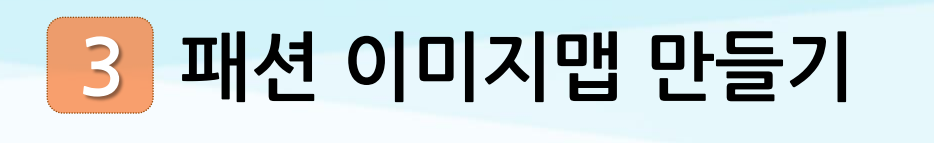

### **3 패션 이미지맵 제작: 컬러 스토리**

**① 정해둔 컬러 스토리를 스와치로 설정**

**② 선택윤곽 툴 등 선택 툴을 이용하여 컬러칩 형태 결정 ③ 동일한 형태의 컬러칩을 색상 수만큼 복사하고 붙여넣기 ④ 컬러칩 선택 영역을 활성화 한 후, 메뉴 바의 [Edit]-[Fill] 기능을 색상 넣기 ⑤ 컬러칩 들을 보기 좋게 나열 원단 스와치로 컬러 스토리 표현할 때는 원단 스와치를 선택 툴로 선택한 후 복사,**  O **붙여 넣기**

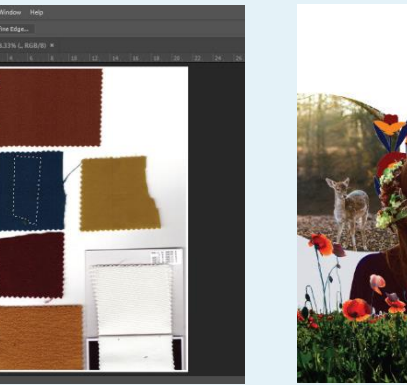

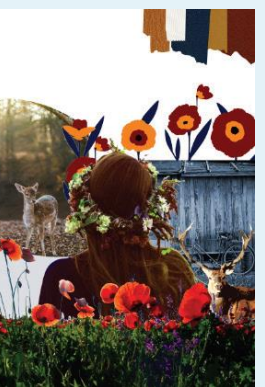

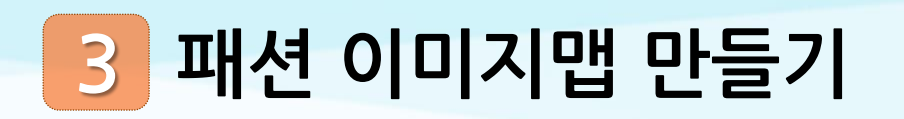

## **4 패션 이미지맵 제작: 주요어구 넣기**

#### **툴 패널의 문자 툴 이용**

- **: 문자 입력하고자 하는 위치를 클릭, 커서가 깜빡이면 문 자 입력**
- **문자 툴 옵션바에서 폰트 모양, 사이즈, 컬러 등 설정**
- **문자 툴 옵션바의 [Warp Text] 기능 사용하면 문자를**
- **독특한 형태로 변형 가능**

**면, 패스 따라 문자 입력**

- **펜 툴로 패스를 그린 후, 문자 툴을 선택 시작점을 클릭하**
- -

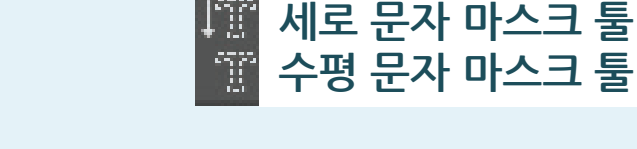

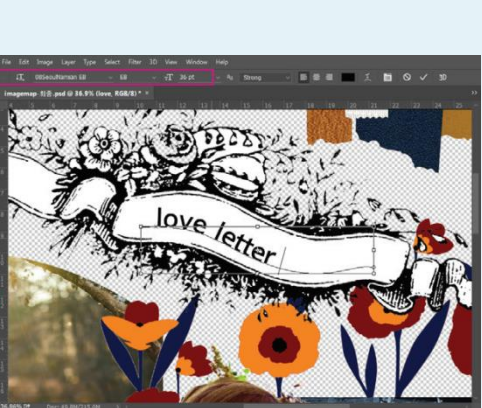

**수평 문자 툴 세로 문자 툴**

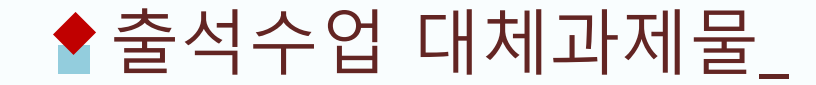

# **포토샵의 주요 기능을 이용한 패션 이미지맵 만들기**

#### $\blacklozenge$  과제물 \_ **포토샵의 주요 기능을 이용한 패션 이미지맵 만들기**

**1 포토샵의 툴 및 레이어 활용 능력 평가**

**2 이미지 5개, 컬러 팔레트 5개, 원단 스와치 이미지 4개 이상**

**다음과 같은 포토샵의 기능을 반드시 활용한다. 1. 이미지의 선택과 합성 2. 색상 변환 및 채색 3. 레이어 활용 4. 텍스트 넣기(이미지맵의 주제와 학생이름) 3**

**주제는 자유롭게 정한다. 4**

### $\blacklozenge$  과제물 \_ **포토샵의 주요 기능을 이용한 패션 이미지맵 만들기**

#### **총분량:** 한글이나 워드 문서로 2페이지 **5**

● 1페이지: 주제와 관련된 이미지 5개, 컬러 팔레트 5개, 원단 스와치 이미지 4개, 제목 및 이름 등을 합성하여 패션이미지맵을 완성한 후, jpeg파일로 저장하여 그림으로 삽입한다.

● 2페이지: 원본 이미지 파일 5개와 사용한 기능에 대해 작성한다. 원본 이미지 파일이 클 경우 페이지 크기에 맞게 줄일 수 있다.

#### $\blacklozenge$  과제물\_ **포토샵의 주요 기능을 이용한 패션 이미지맵 만들기**

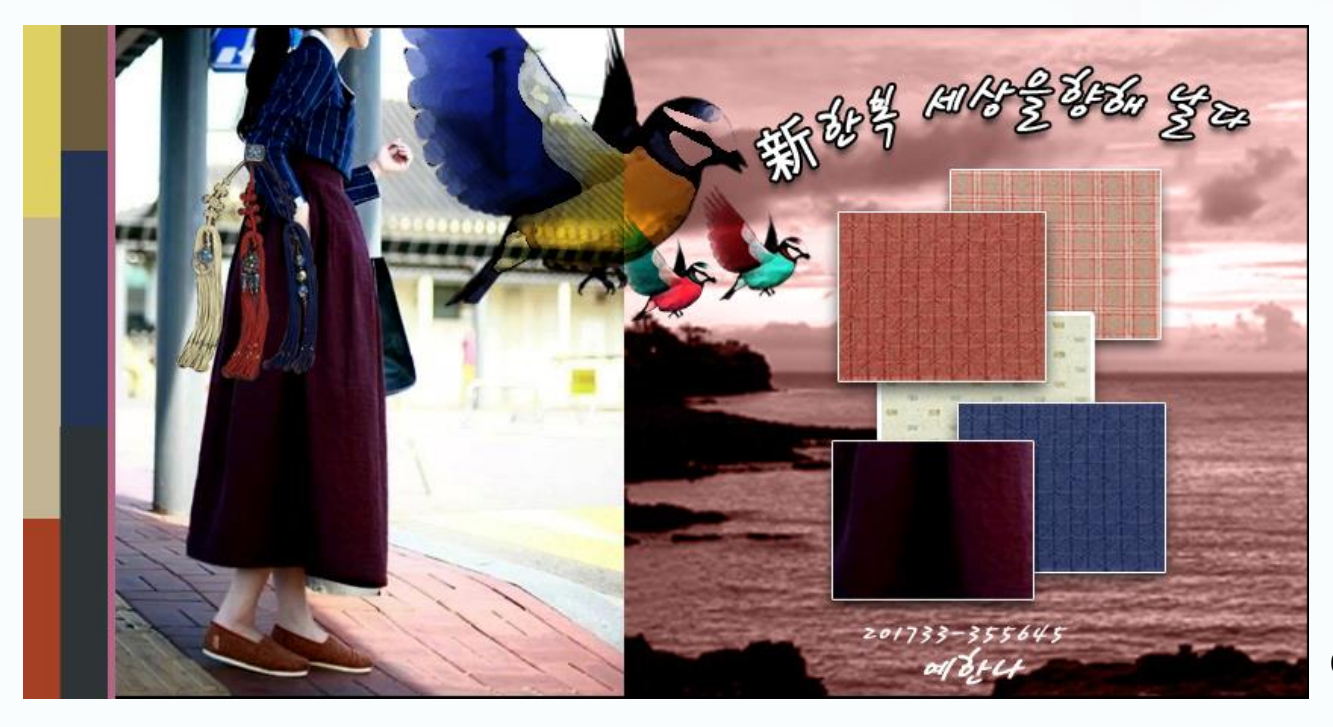

예시작품 1. 예한나 作

#### 과제물\_ **포토샵의 주요 기능을 이용한 패션 이미지맵 만들기**

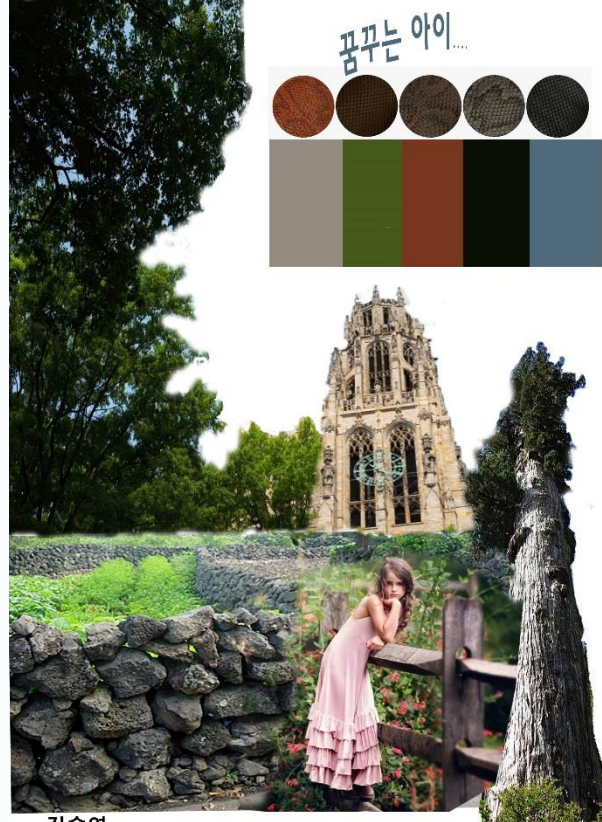

예시작품 2. 김수연 作